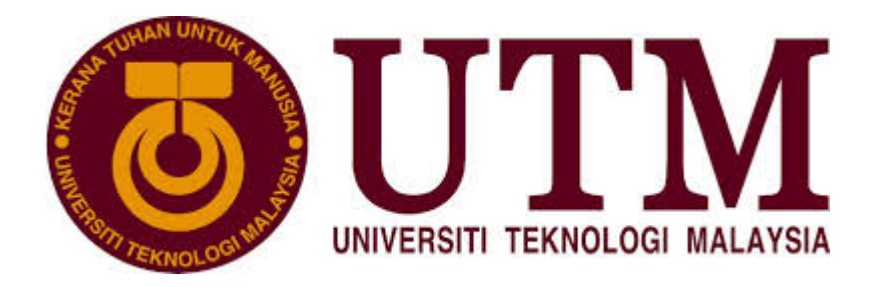

# User's Manual

## Research And Development Information System (RADIS)

Research Management Centre

July, 2014

## **USER'S MANUAL** TABLE OF CONTENT

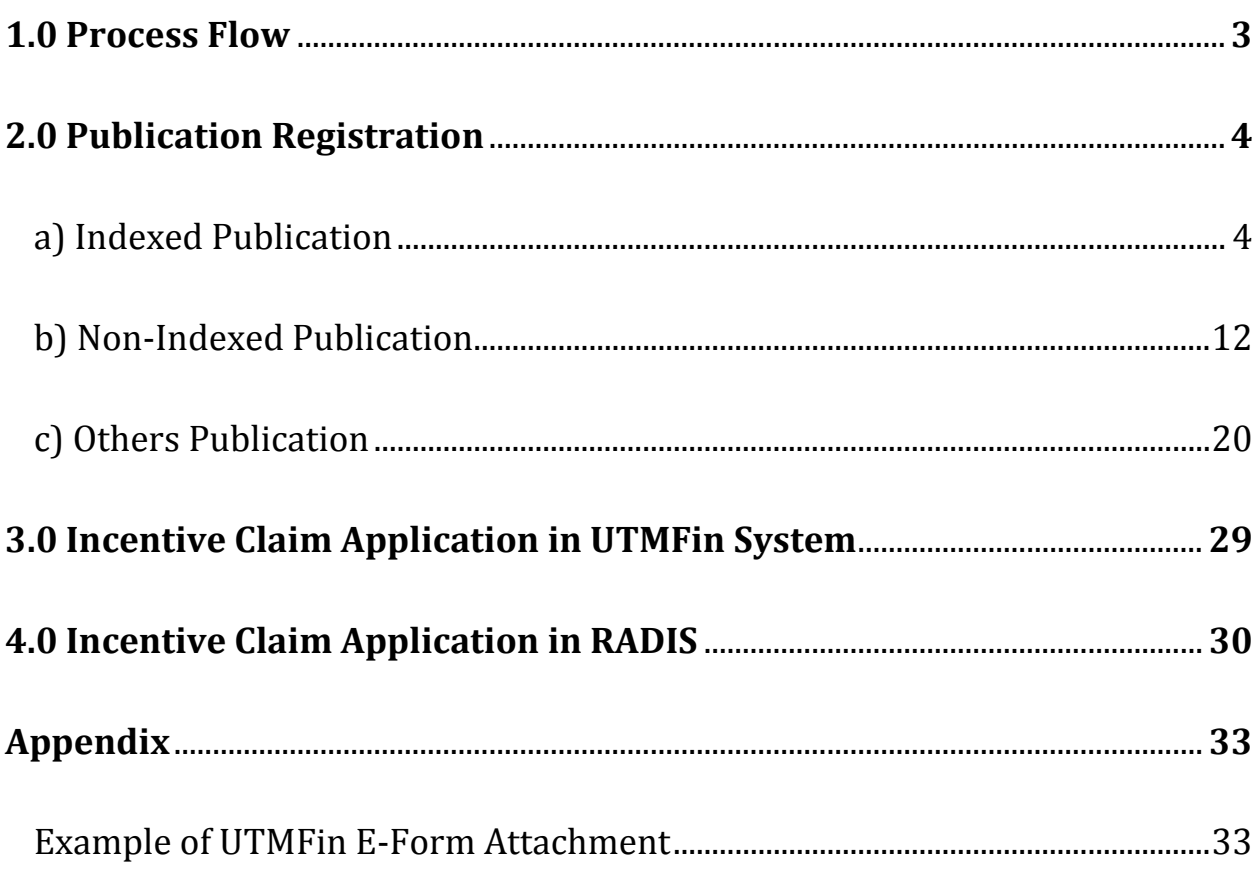

#### $1.0$ **Process Flow**

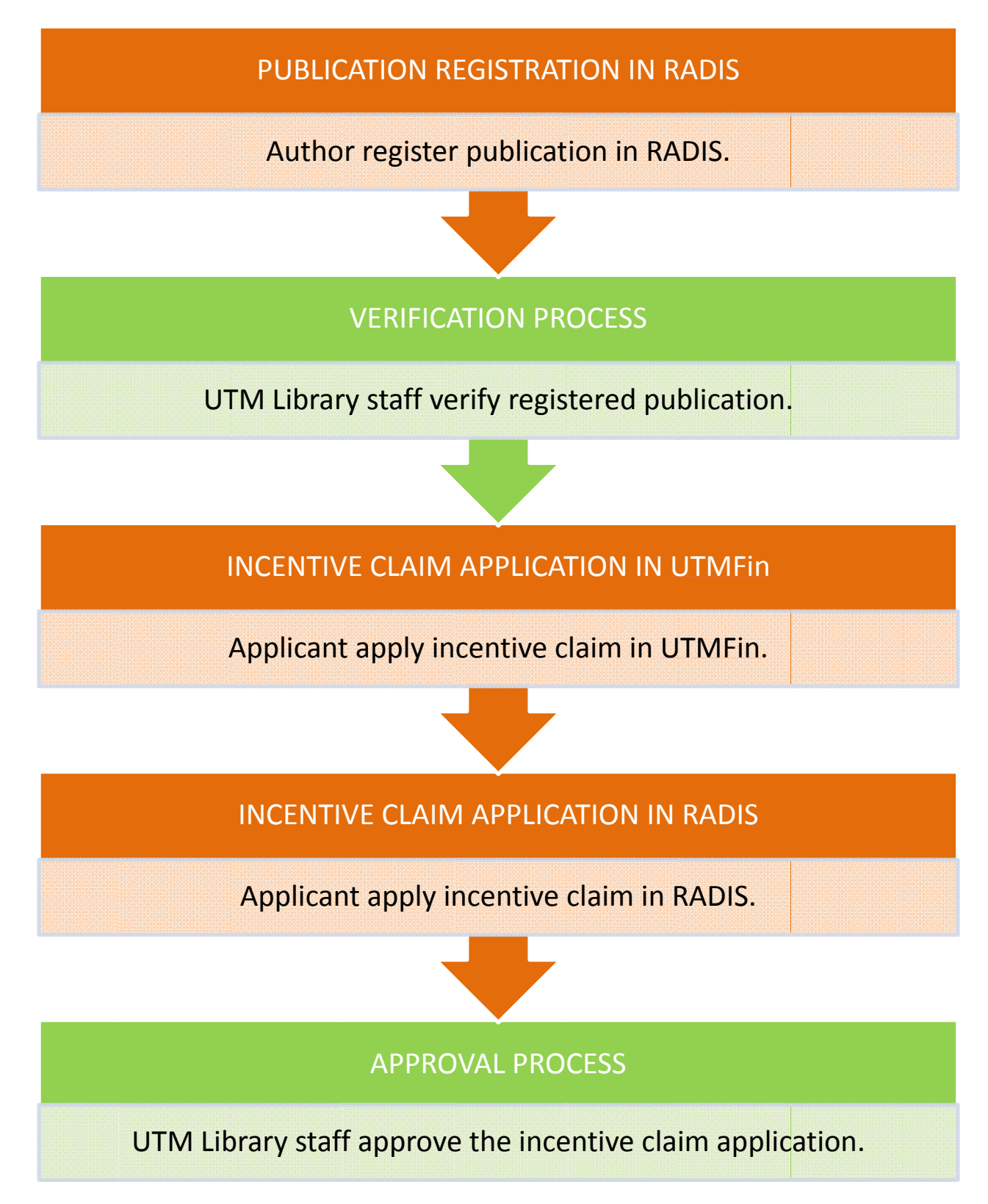

#### **Publication Registration in RADIS**  $2.0$

#### **Indexed Publication**  $\mathbf{a}$ .

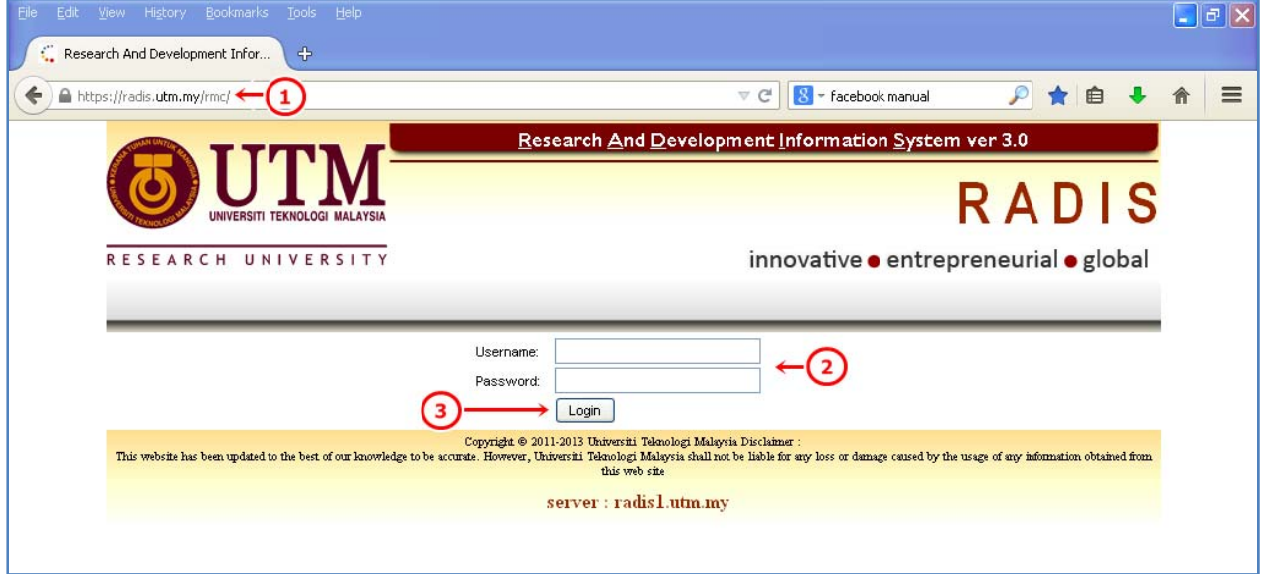

- 1. Go to https://radis.utm.my/rmc/
- 2. Insert Username and Password in the respective input fields.
- 3. Click on Login button.

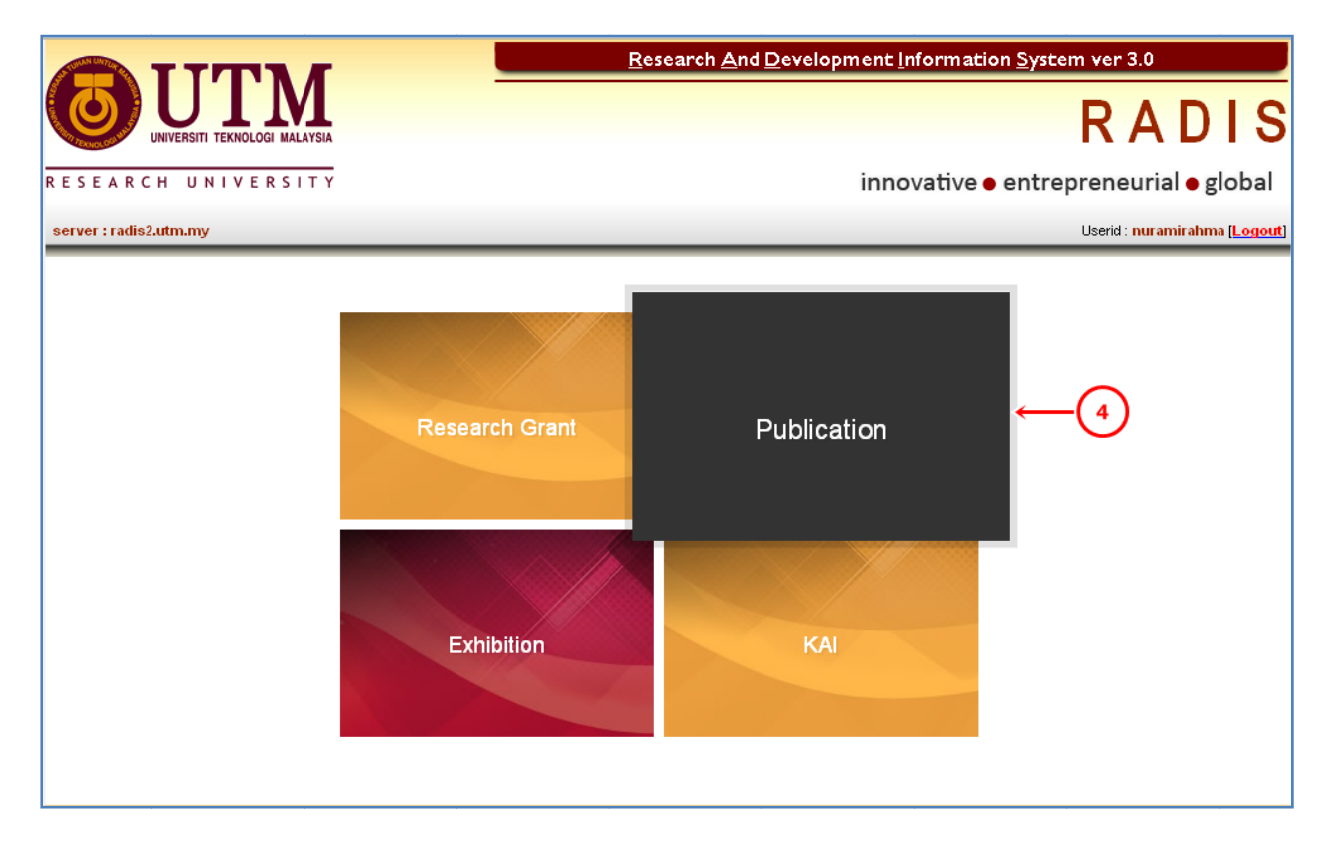

4. Click on Publication menu.

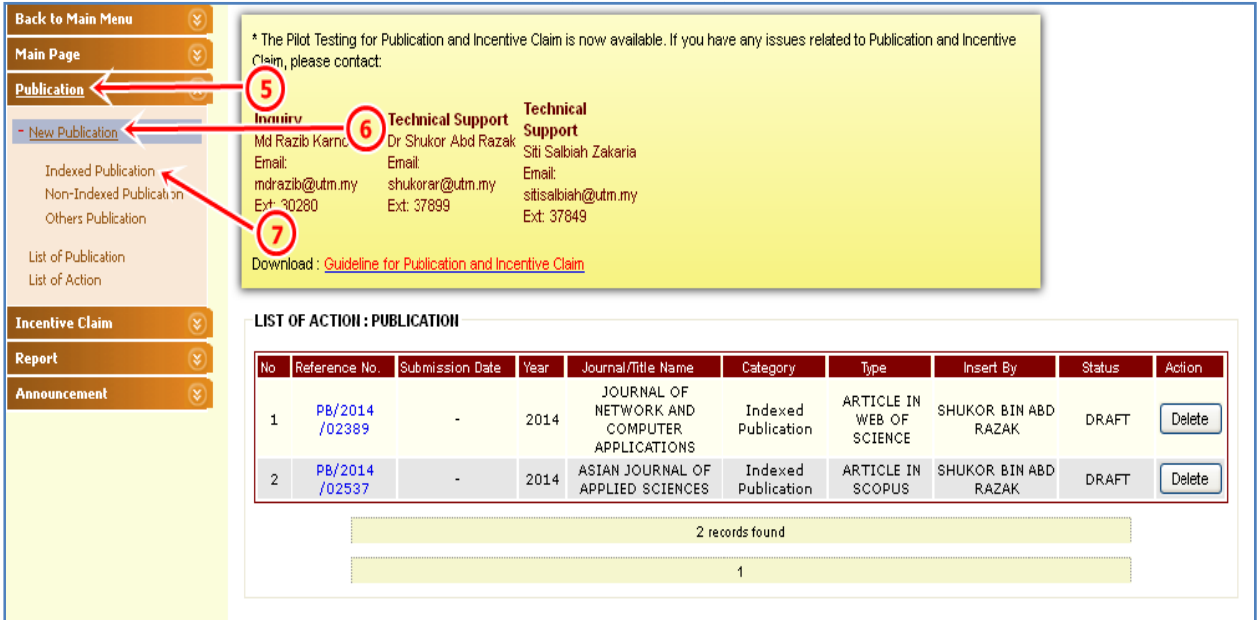

- 5. Click on Publication.
- 6. Click on New Publication.
- 7. Click on Indexed Publication.

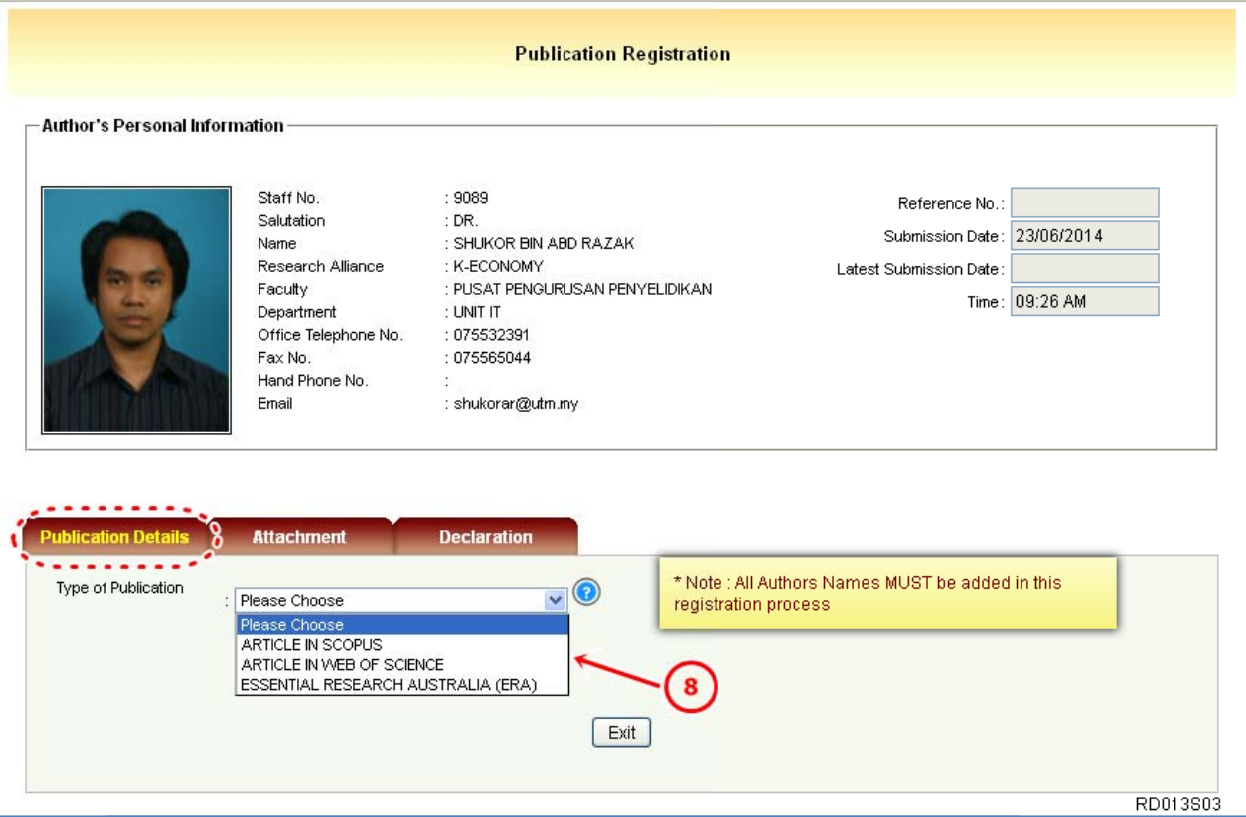

8. On Publication Details tab, choose the Type of Publication.

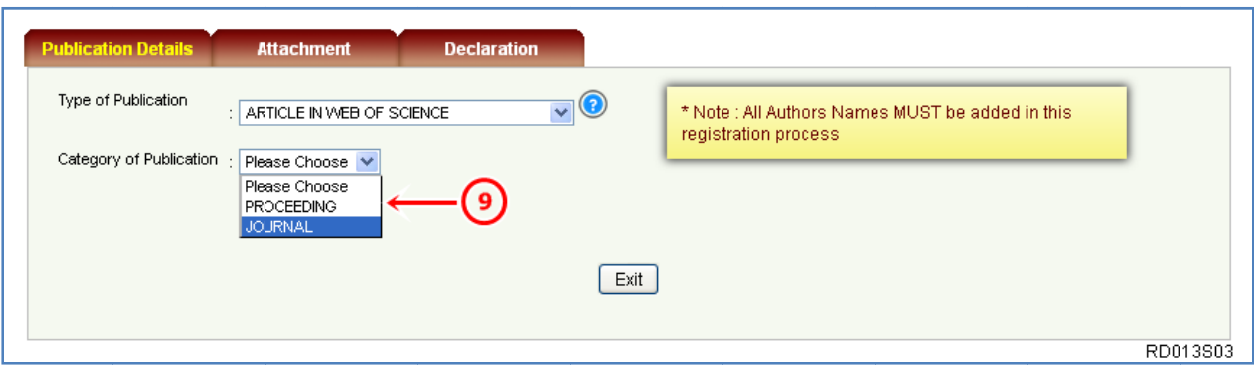

9. Choose the Category of Publication.

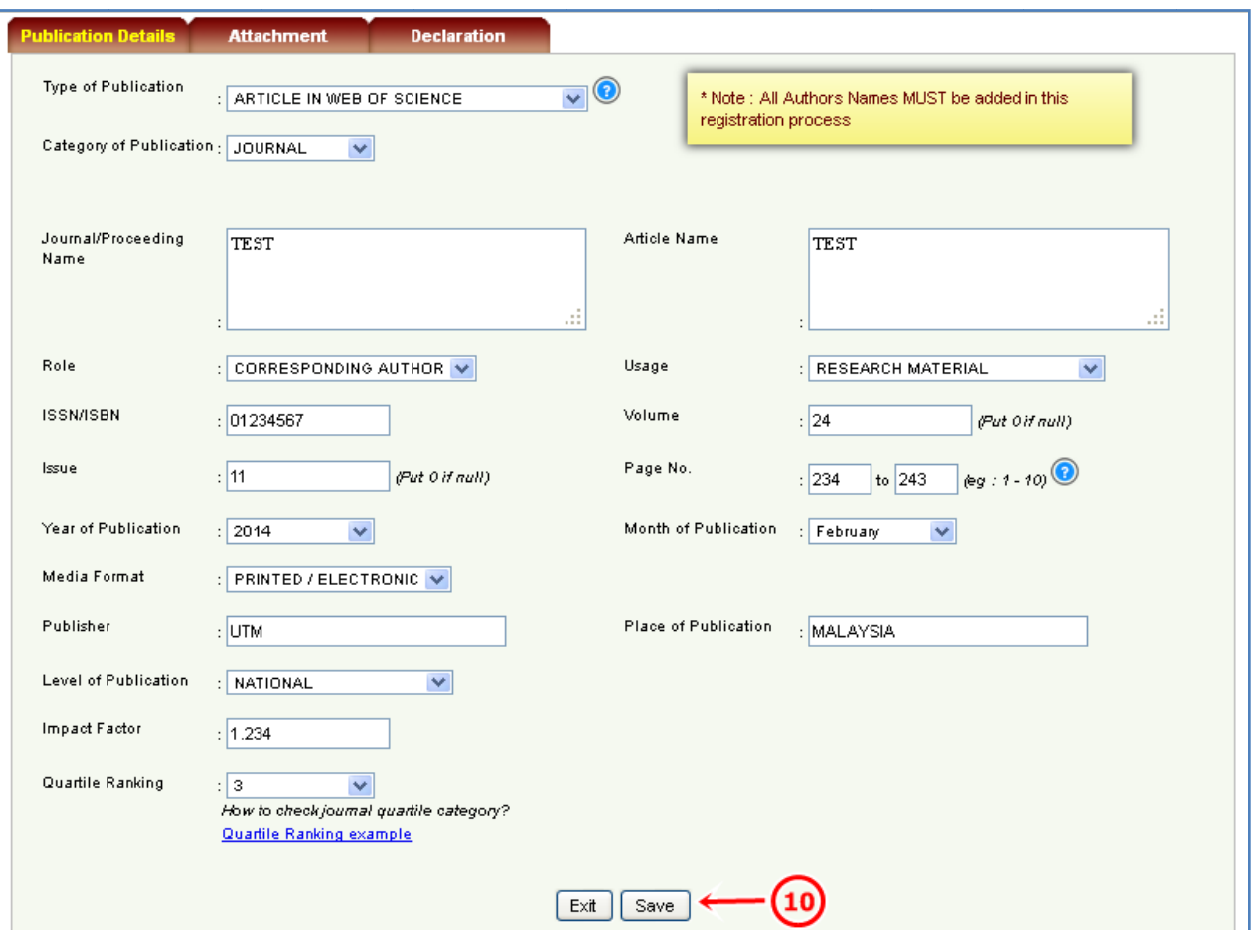

10. Insert all the required information and click on Save button.

#### **Reminder:**

- a) ISSN
	- International Standard Serial Number.
	- 8-digit code for example 0317-8471 or 1050-124X.
- used to identify a periodical publication at a specific media type.  $\omega_{\rm{max}}$
- b) ISBN
	- International Standard Book Number.
	- 13-digit number for example 978-0-300-14424-6.  $\omega_{\rm{max}}$
- c) Role of Author
	- For further information, please go to http://portal.psz.utm.my/support/wp- $\omega_{\rm{max}}$ content/uploads/2013/10/Author-Verification-in-RADIS.pdf

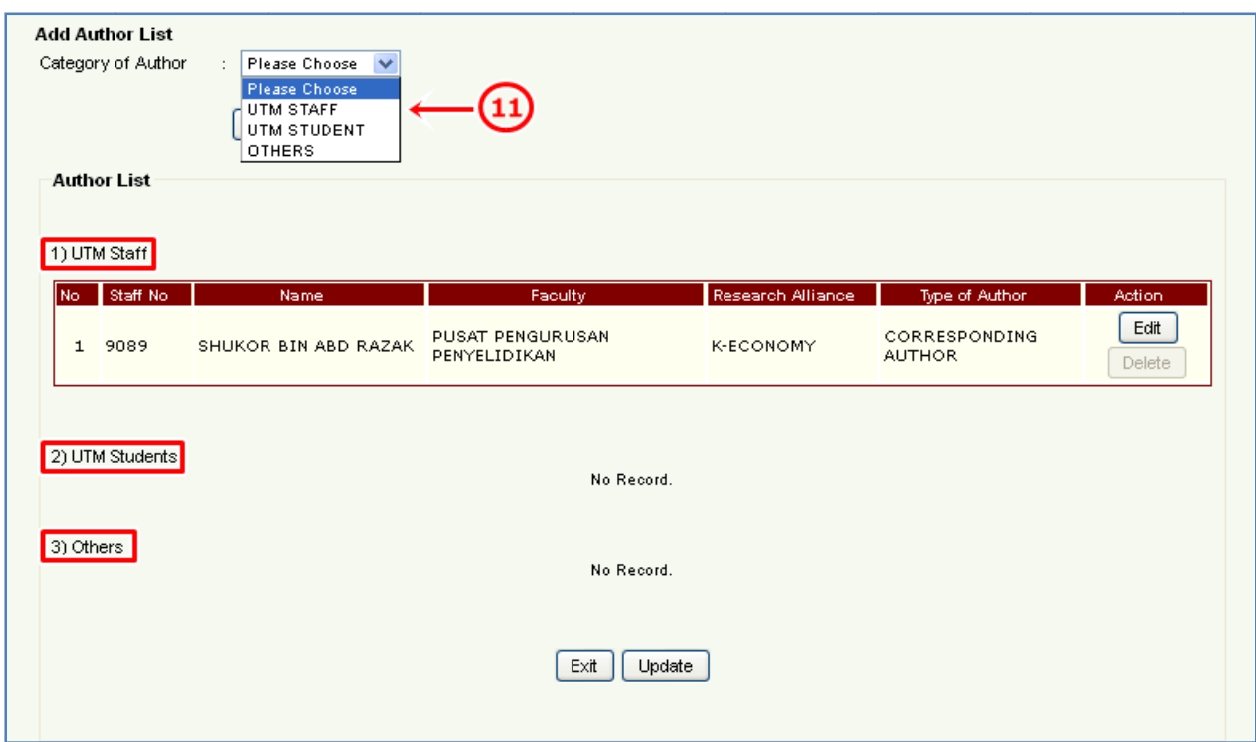

11. To add the author list, please choose the Category of Author.

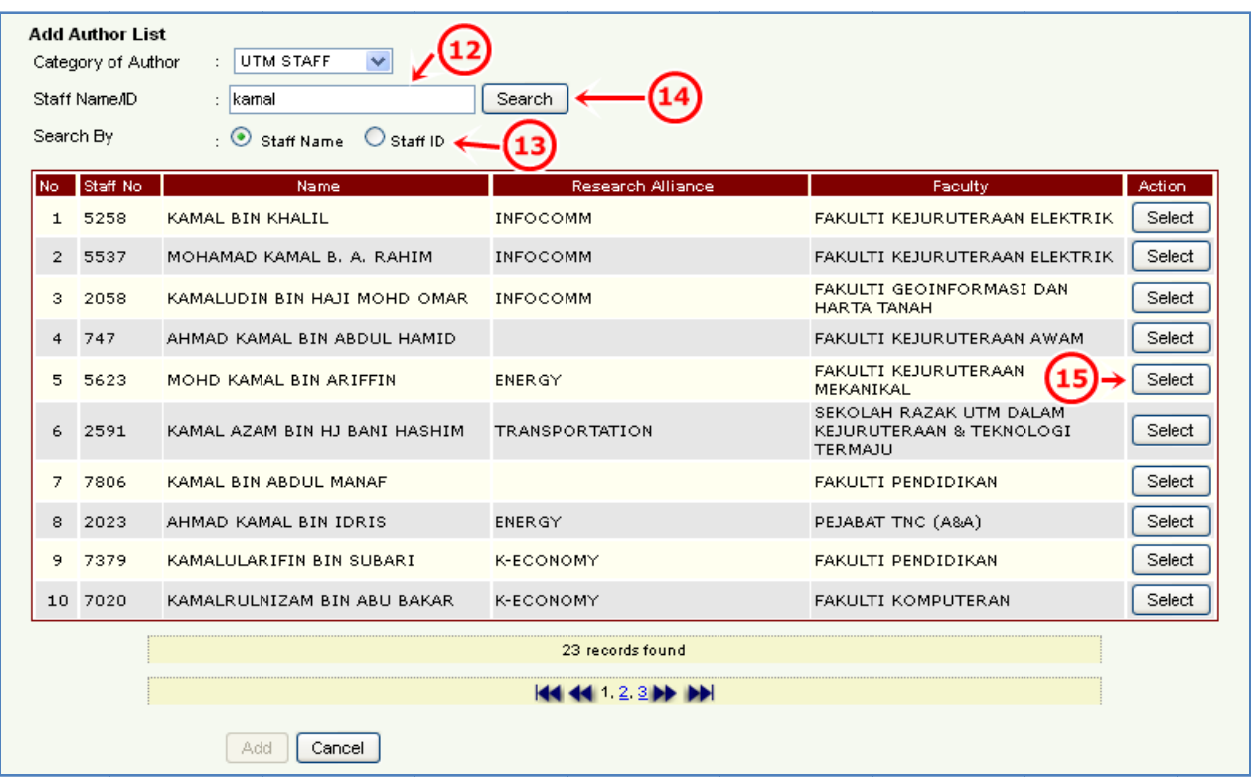

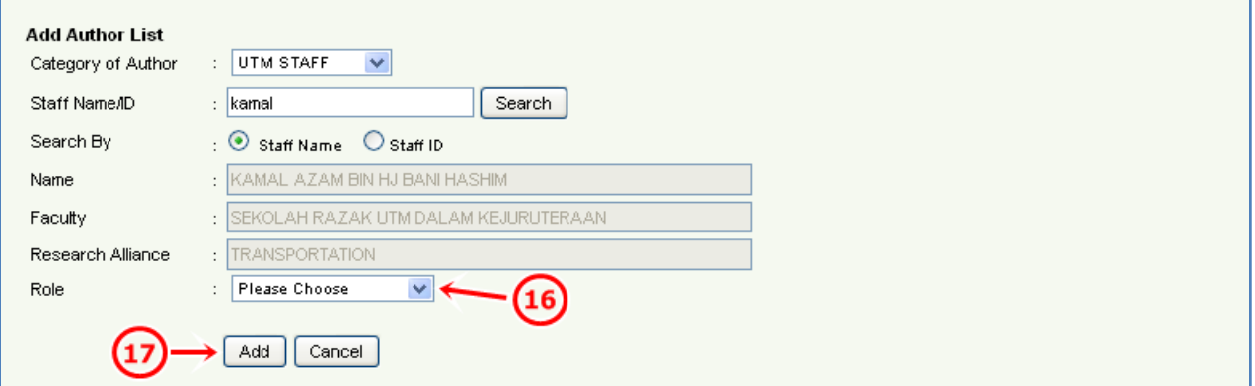

For UTM STAFF category:

- 12. Insert Staff Name/ID in the input field.
- 13. Choose the Search By.
- 14. Click on Search button.
- 15. Click on Select button of the selected name.
- 16. Choose the Role for the selected name.
- 17. Click on Add button.

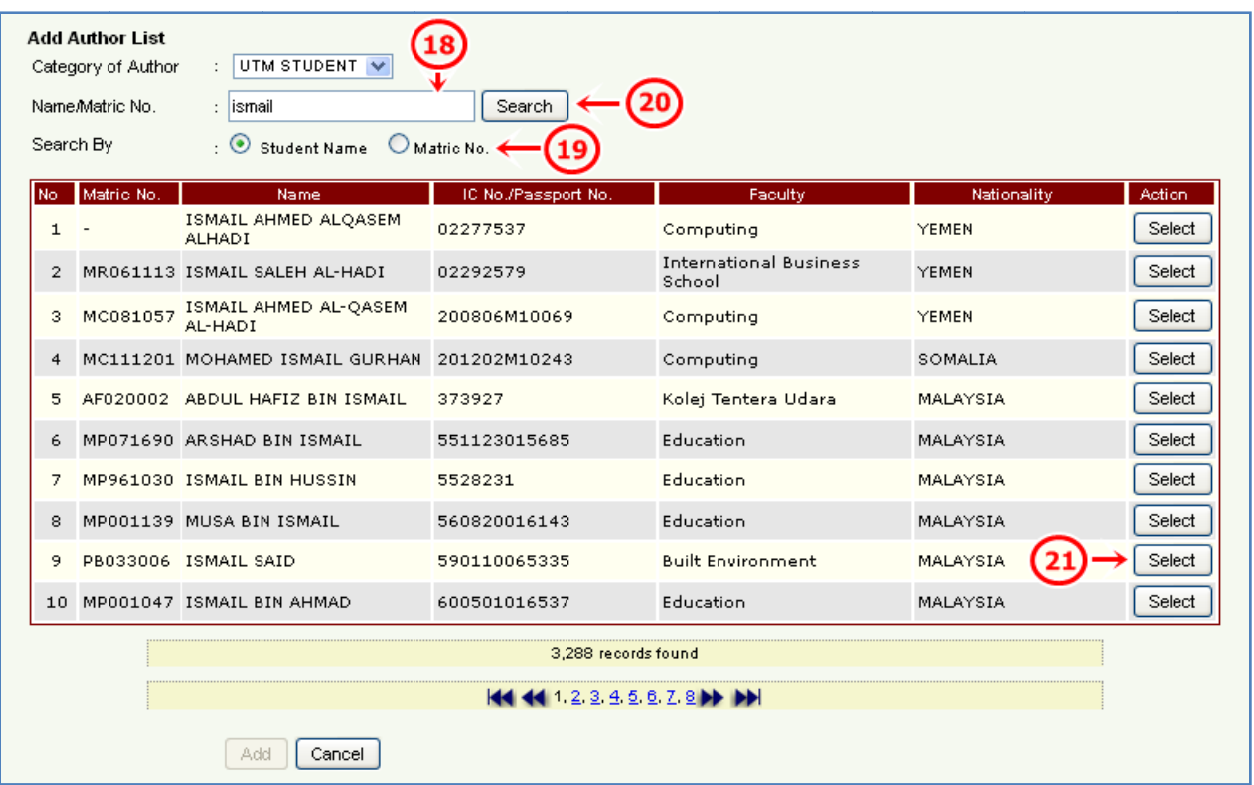

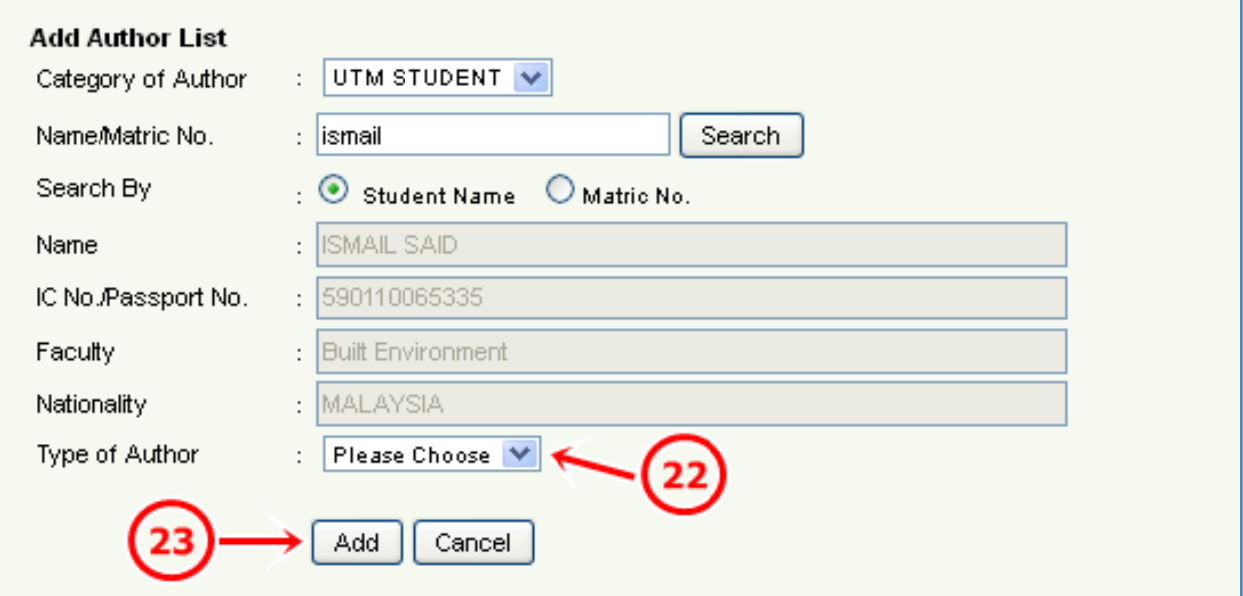

For UTM STUDENT category:

- 18. Insert Name/Matric No. in the input field.
- 19. Choose the Search By.
- 20. Click on Search button.
- 21. Click on Select button of the selected name.
- 22. Choose the Type of Author for the selected name.

#### 23. Click on Add button.

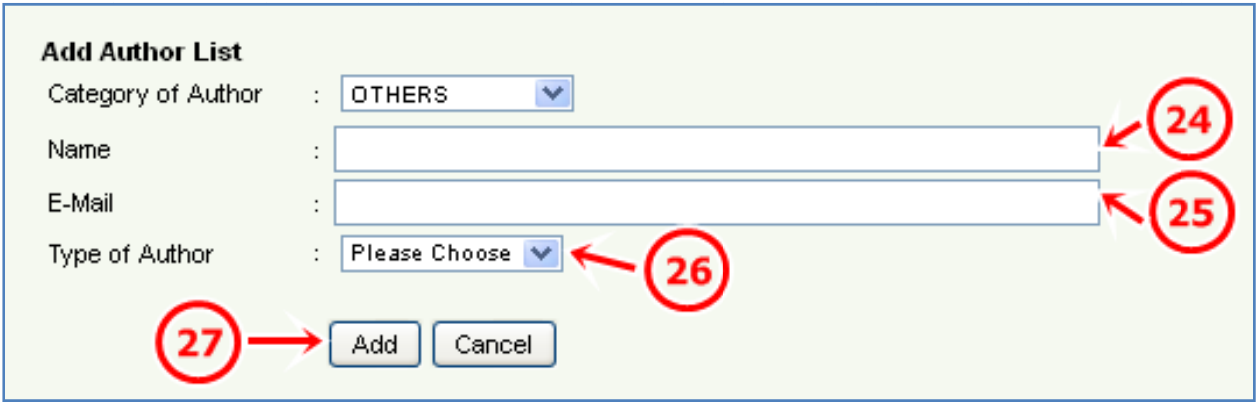

For OTHERS category:

- 24. Insert Name in the input field.
- 25. Insert E-Mail address in the input field.
- 26. Choose the Type of Author.
- 27. Click on Add button.

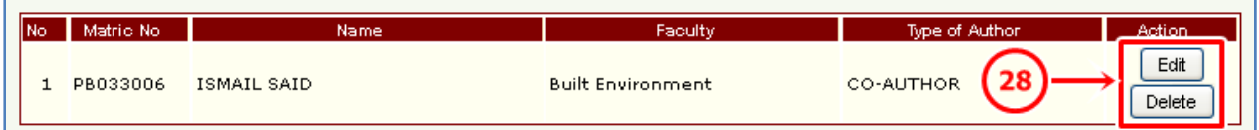

28. To edit information, click on Edit button. To delete information, click on Delete button.

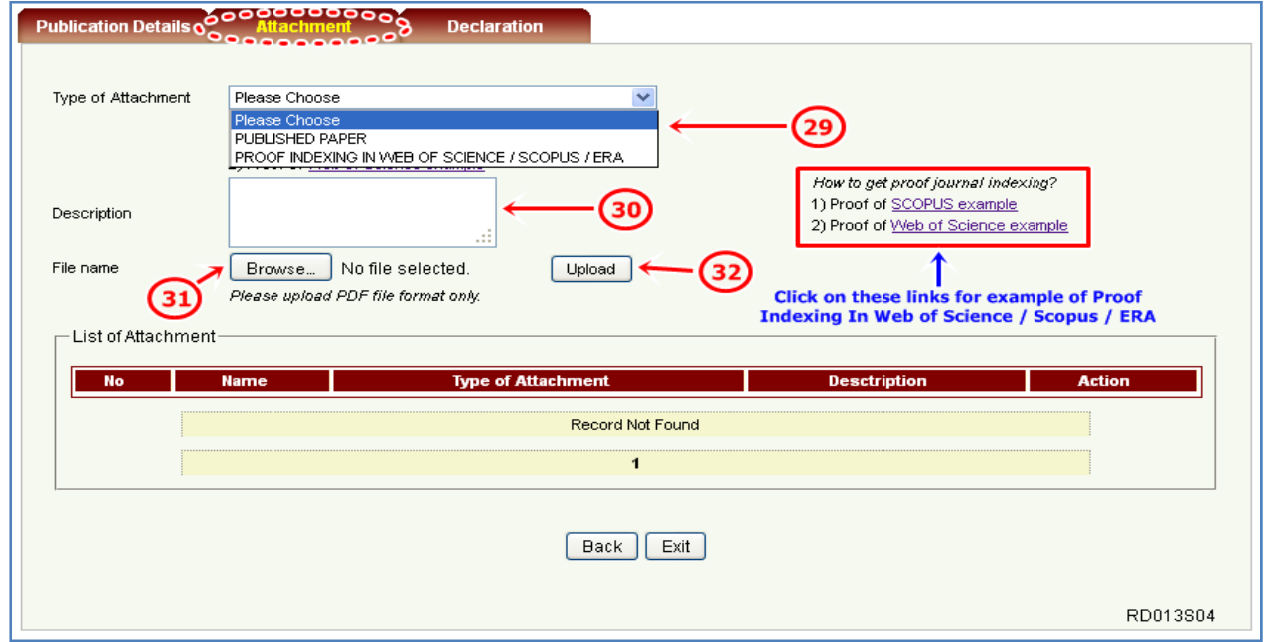

29. On Attachment tab, choose the Type of Attachment.

- 30. Insert Description in the input field.
- 31. Click on Browse button and select correct PDF file. Then, click on OK button.
- 32. Click on Upload button.

#### \*Compulsory to attach both type of attachment.

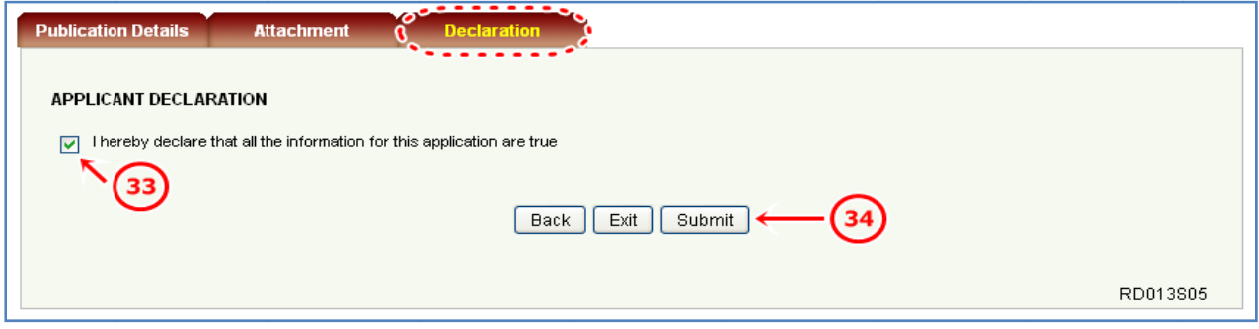

- 33. On Declaration tab, tick on the checkbox to agree with the statement.
- 34. Click on Submit button.
- 35. UTM Library staff will verify the registered publication.
- 36. Once verified, proceed to Incentive Claim Application in UTMFin System.
	- \*Only for publication that is eligible to apply.

#### Non-Indexed Publication  $<sub>b</sub>$ .</sub>

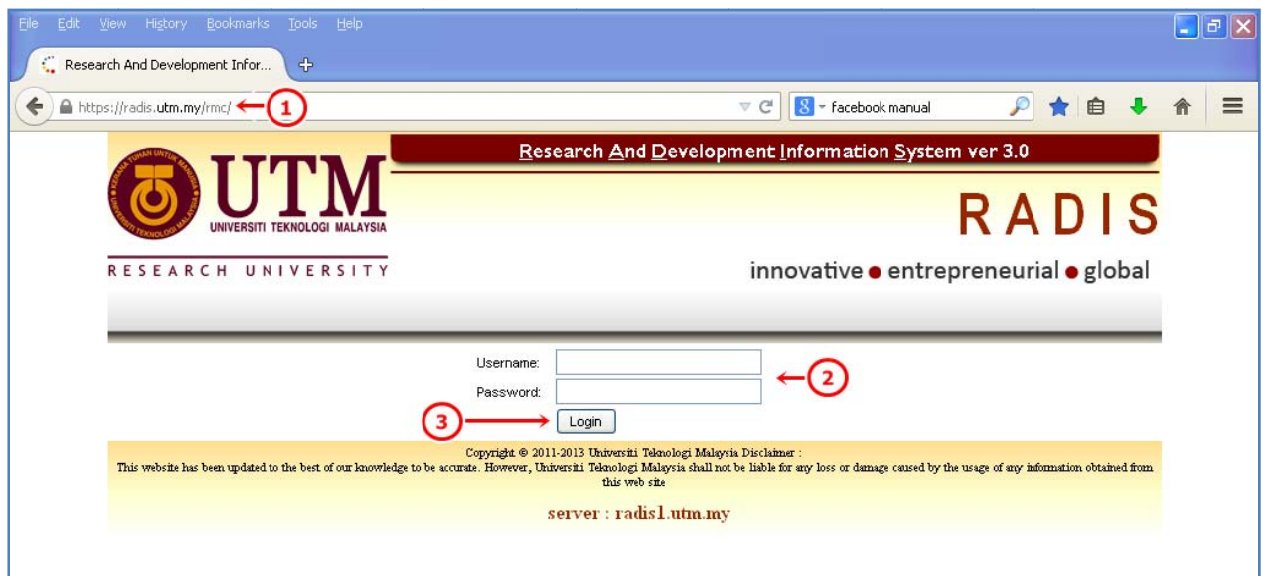

- 1. Go to https://radis.utm.my/rmc/
- 2. Insert Username and Password in the respective input fields.
- 3. Click on Login button.

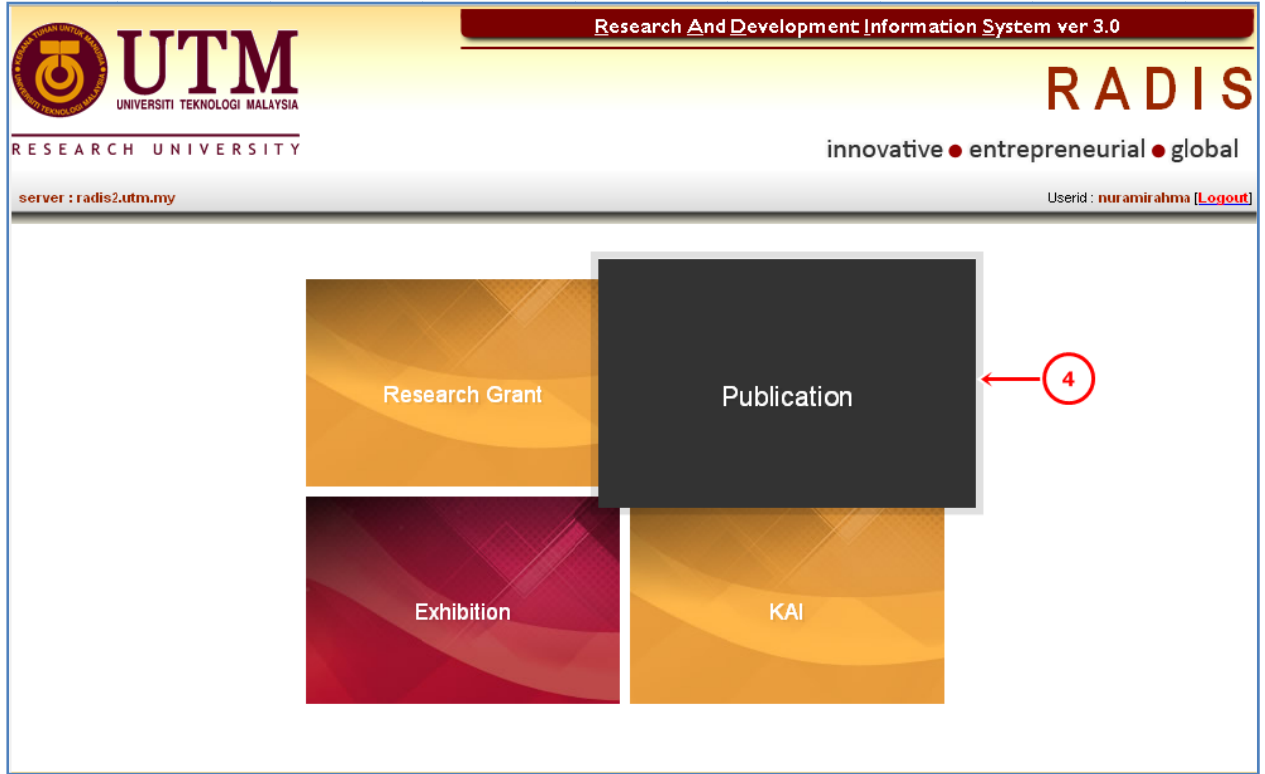

4. Click on Publication menu.

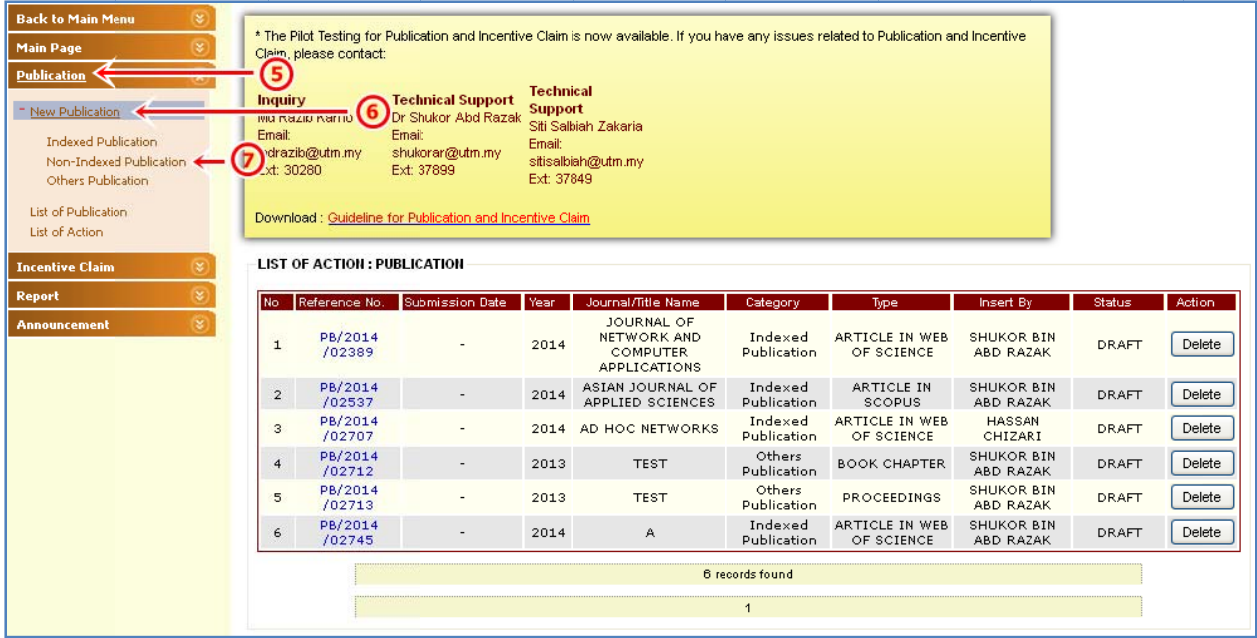

- 5. Click on Publication.
- 6. Click on New Publication.
- 7. Click on Non-Indexed Publication.

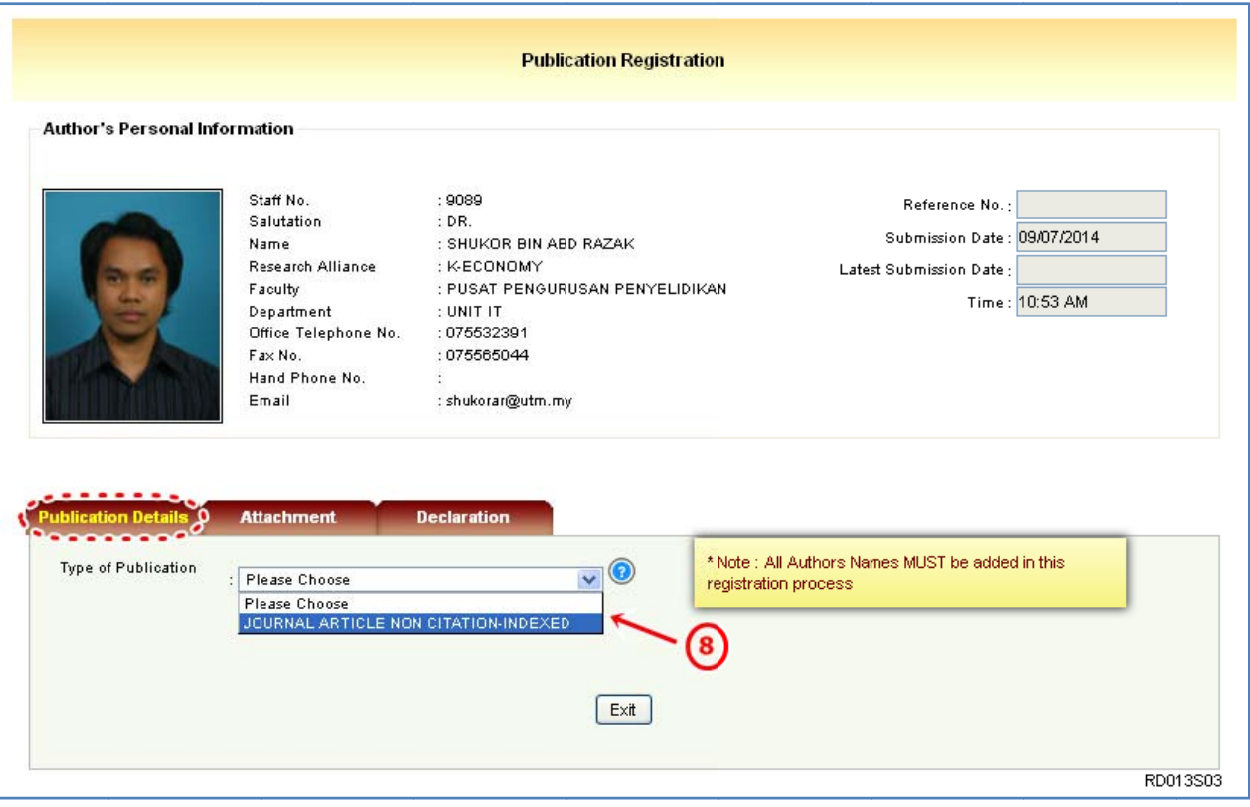

8. On Publication Details tab, choose the Type of Publication.

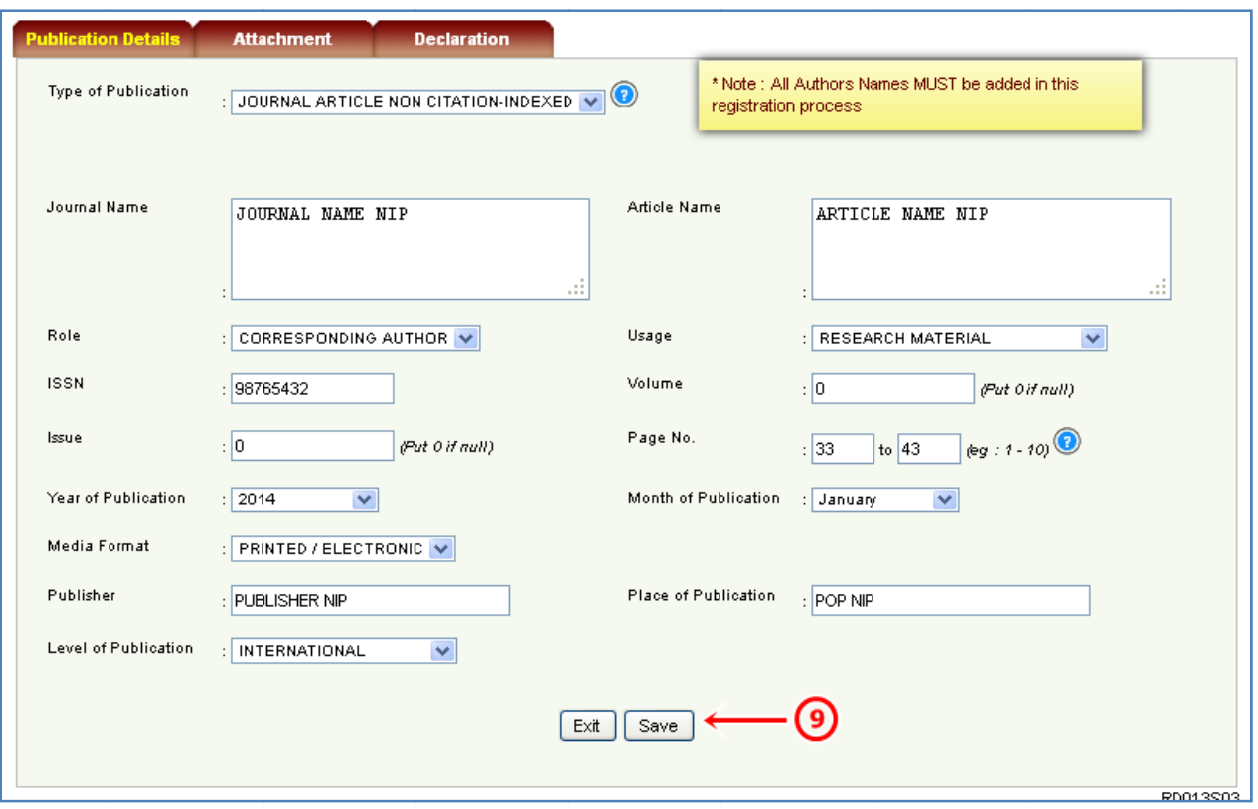

- 9. Insert all the required information and click on Save button. **Reminder:** 
	- d) ISSN
		- International Standard Serial Number.
		- 8-digit code for example 0317-8471 or 1050-124X.
		- used to identify a periodical publication at a specific media type.
	- e) ISBN
		- International Standard Book Number.
		- 13-digit number for example 978-0-300-14424-6.
	- f) Role of Author
		- For further information, please go to http://portal.psz.utm.my/support/wpcontent/uploads/2013/10/Author-Verification-in-RADIS.pdf

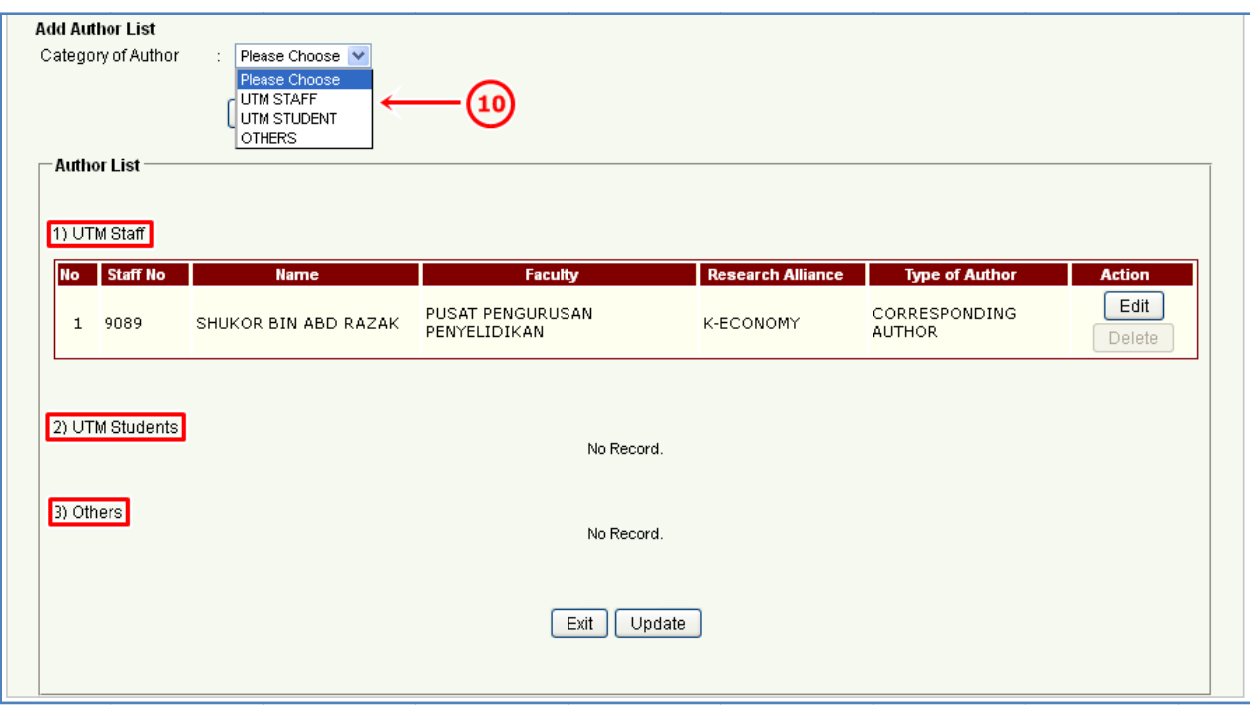

## 10. To add the author list, please choose the Category of Author.

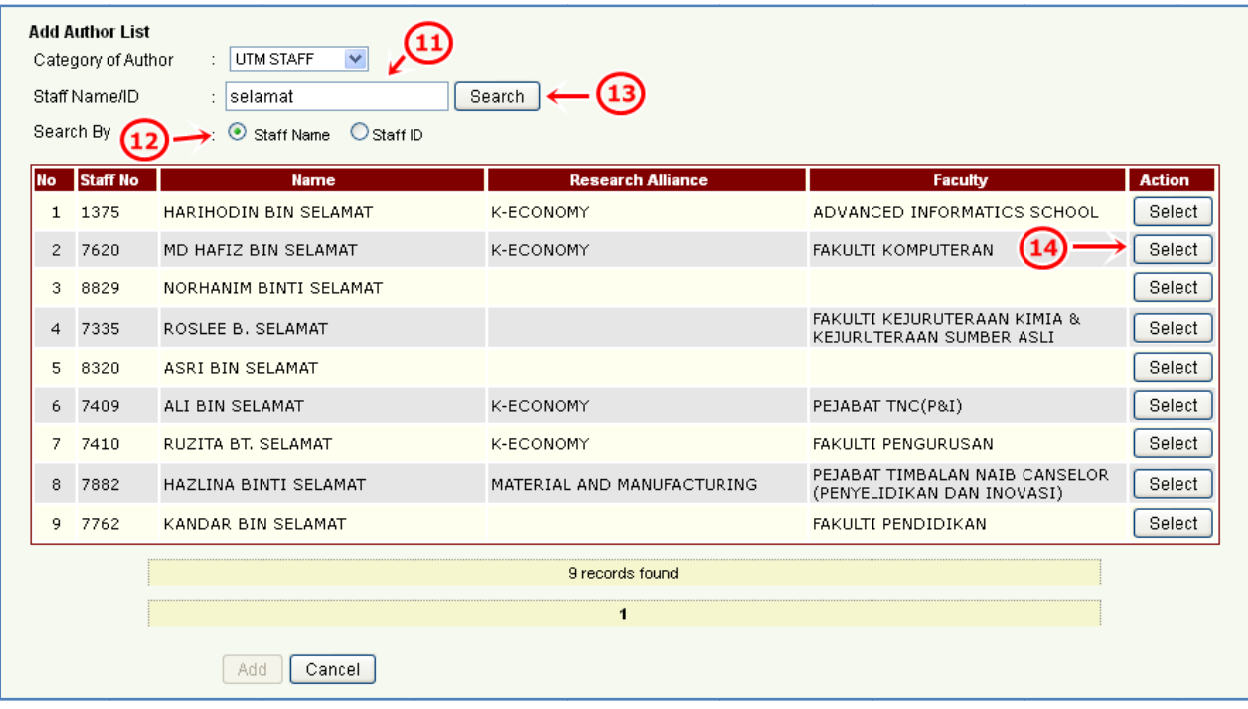

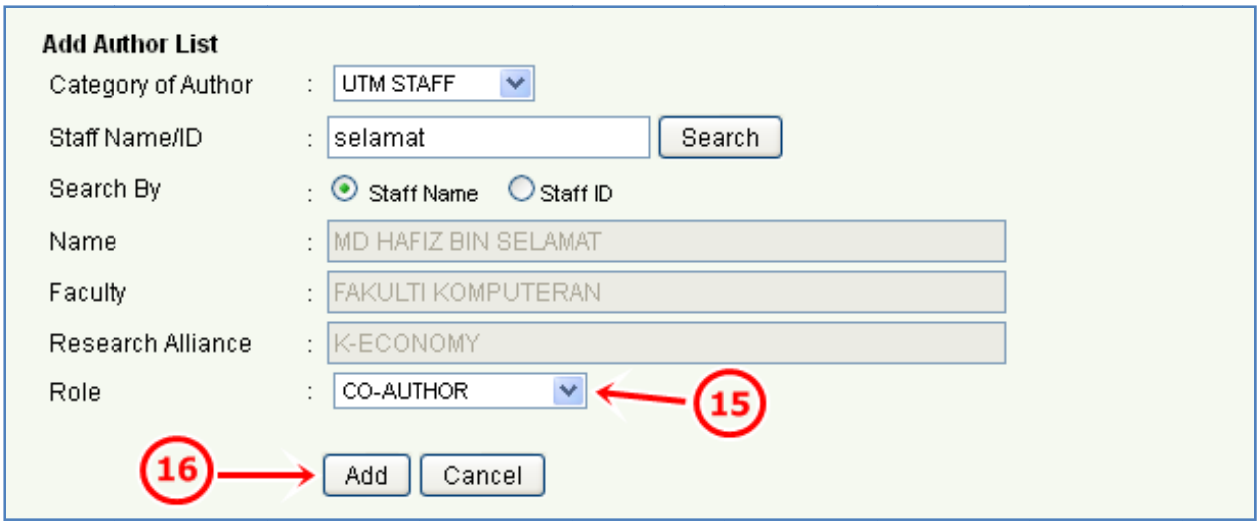

For UTM STAFF category:

- 11. Insert Staff Name/ID in the input field.
- 12. Choose the Search By.
- 13. Click on Search button.
- 14. Click on Select button of the selected name.
- 15. Choose the Role for the selected name.
- 16. Click on Add button.

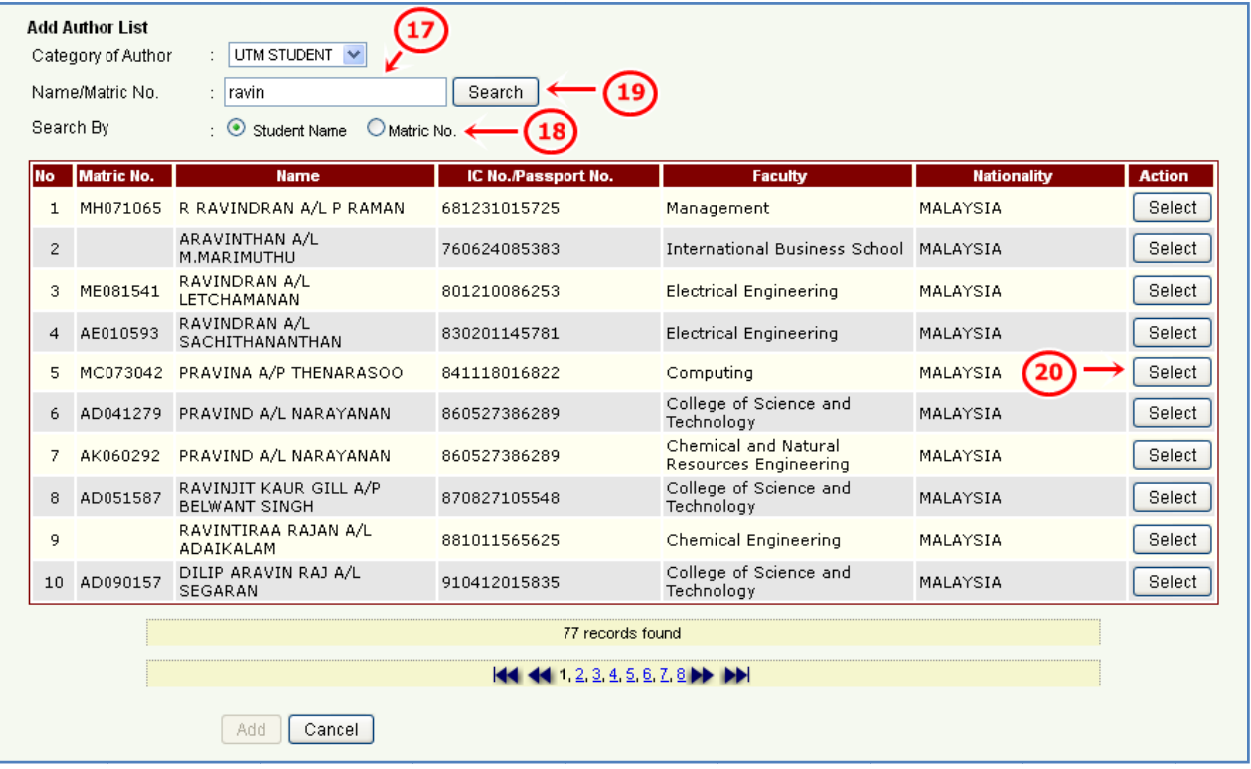

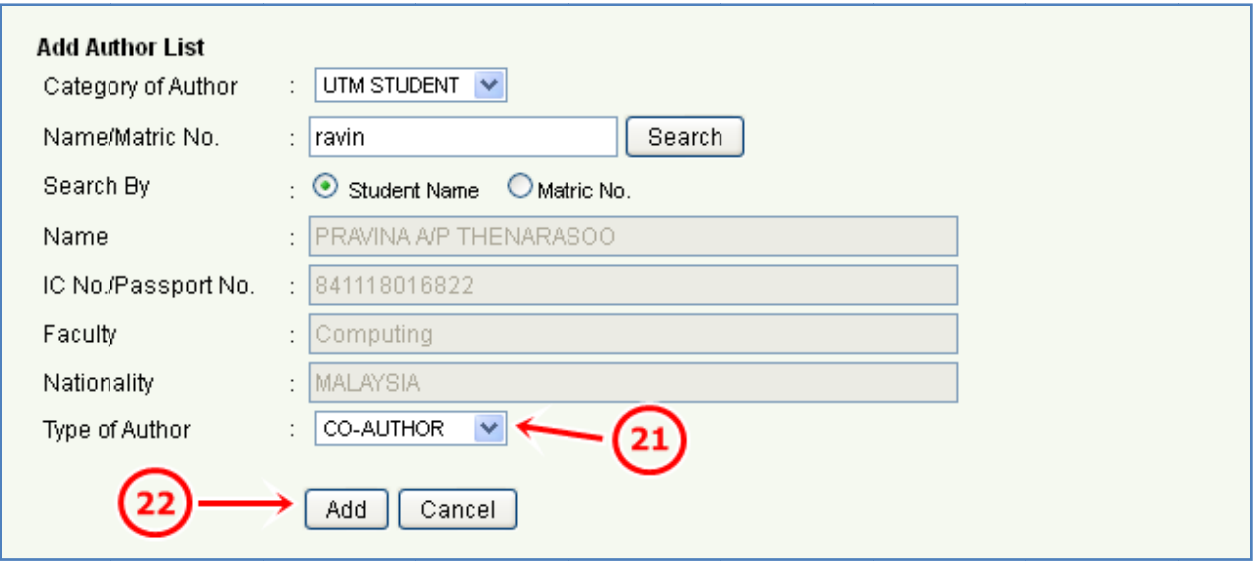

For UTM STUDENT category:

- 17. Insert Name/Matric No. in the input field.
- 18. C hoose the S earch By.
- 19. Click on Search button.
- 20. Click on Select button of the selected name.
- 21. Choose the Type of Author for the selected name.
- 22. C lick on Add button.

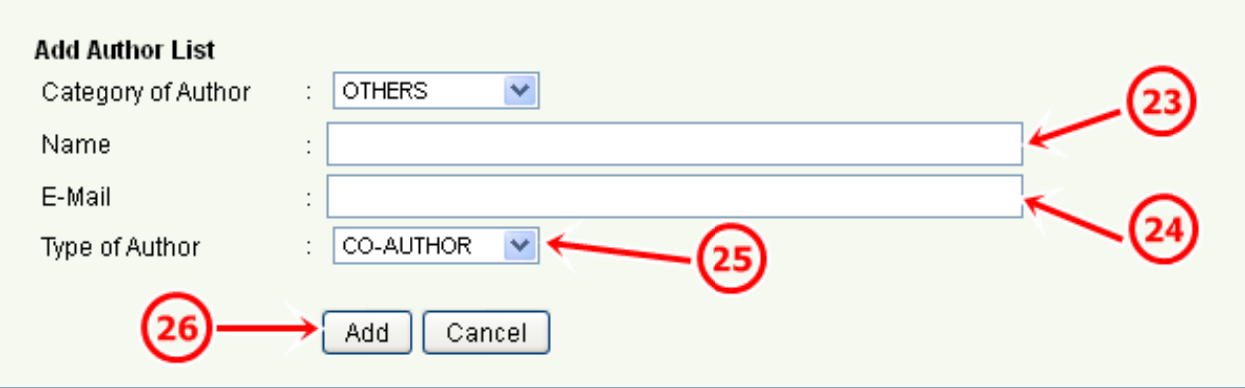

#### For OTHERS category:

- 23. Insert Name in the input field.
- 24. Insert E-Mail address in the input field.
- 25. C hoose the T ype of Auth or.
- 26. C lick on Add button.

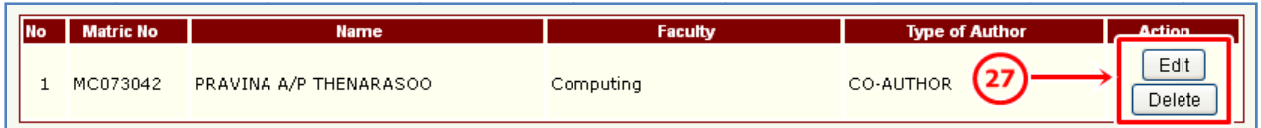

27. To edit information, click on Edit button. To delete information, click on Delete button.

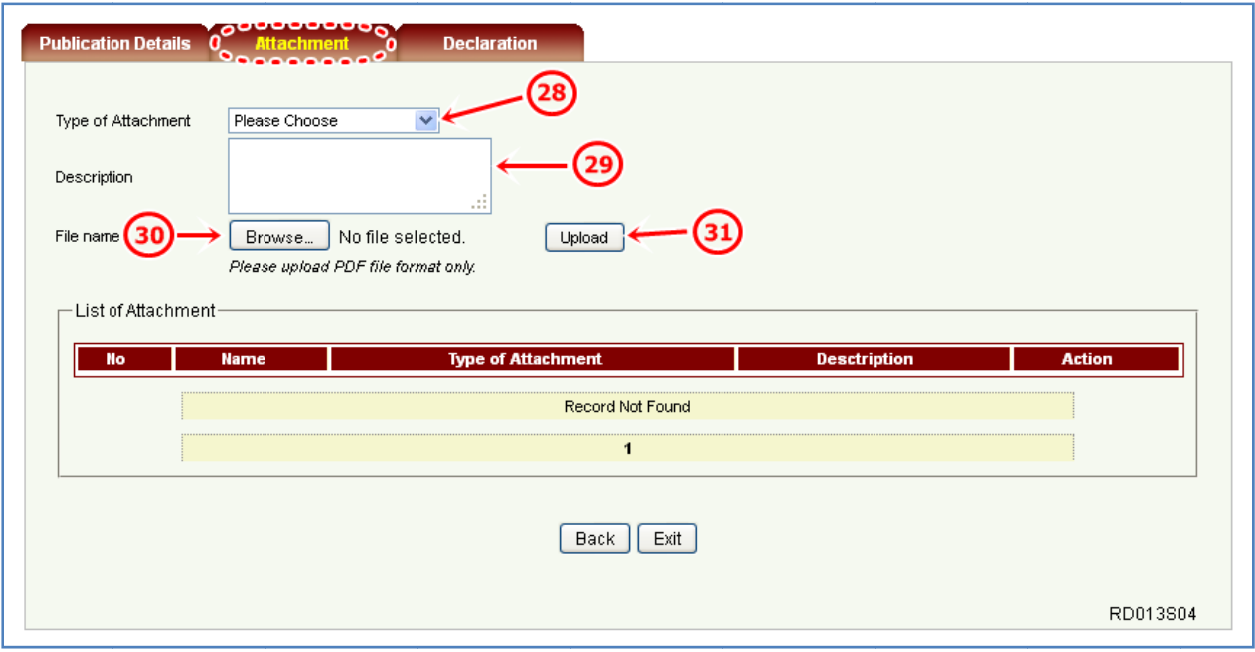

- 28. On Attachment tab, choose the Type of Attachment.
- 29. Insert Description in the input field.
- 30. Click on Browse button and select correct PDF file. Then, click on OK button.
- 31. Click on Upload button.

\*Compulsory to attach three type of attachment: Proof of Publication, Table of **Content and Journal Front Page.** 

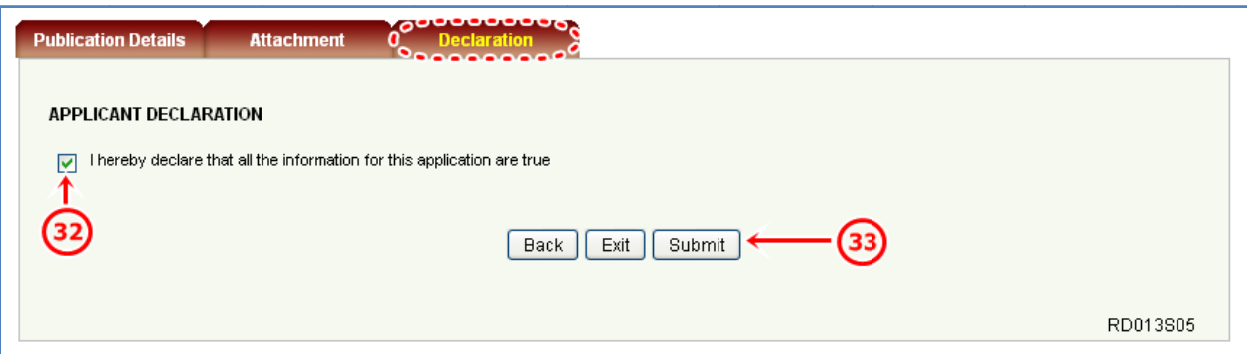

- 32. On Declaration tab, tick on the checkbox to agree with the statement.
- 33. Click on Submit button.
- 34. UTM Library staff will verify the registered publication.
- 35. Once verified, proceed to Incentive Claim Application in UTMFin System.

#### **Others Publication**  $\mathbf{C}$ .

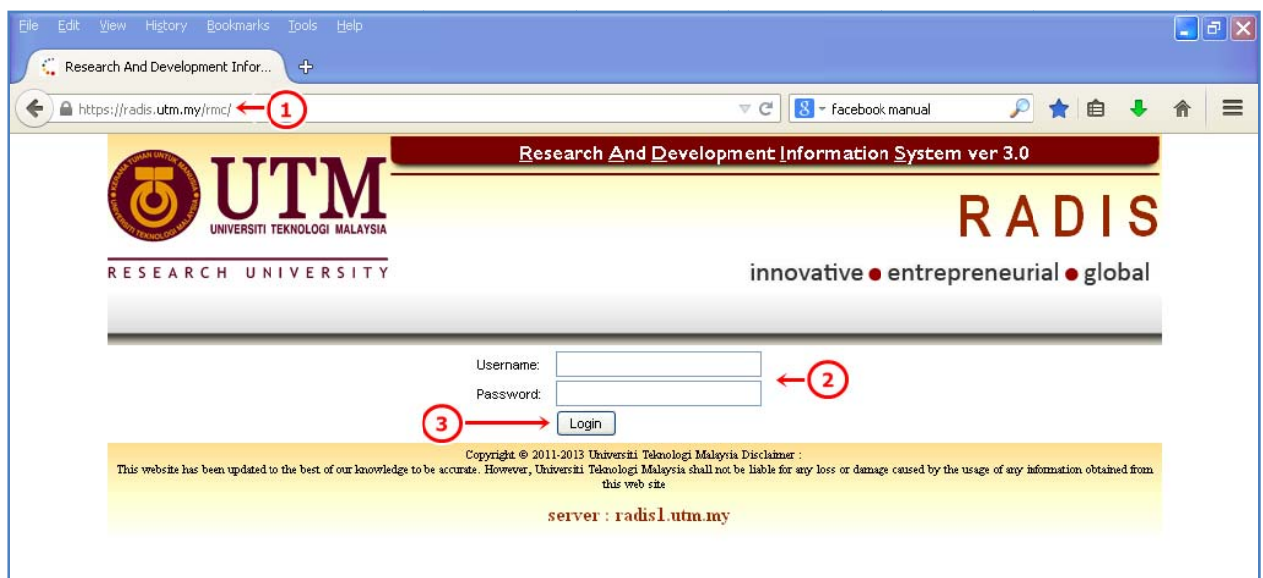

- 1. Go to https://radis.utm.my/rmc/
- 2. Insert Username and Password in the respective input fields.
- 3. Click on Login button.

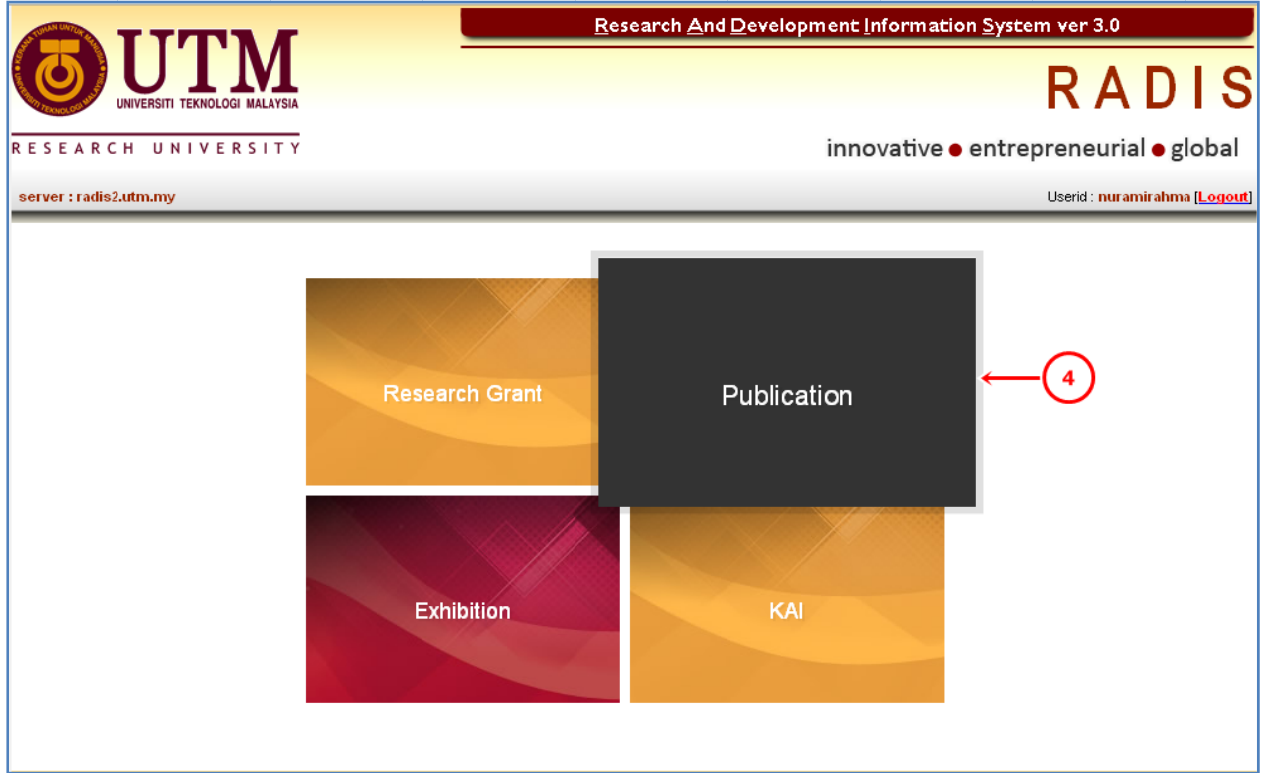

4. Click on Publication menu.

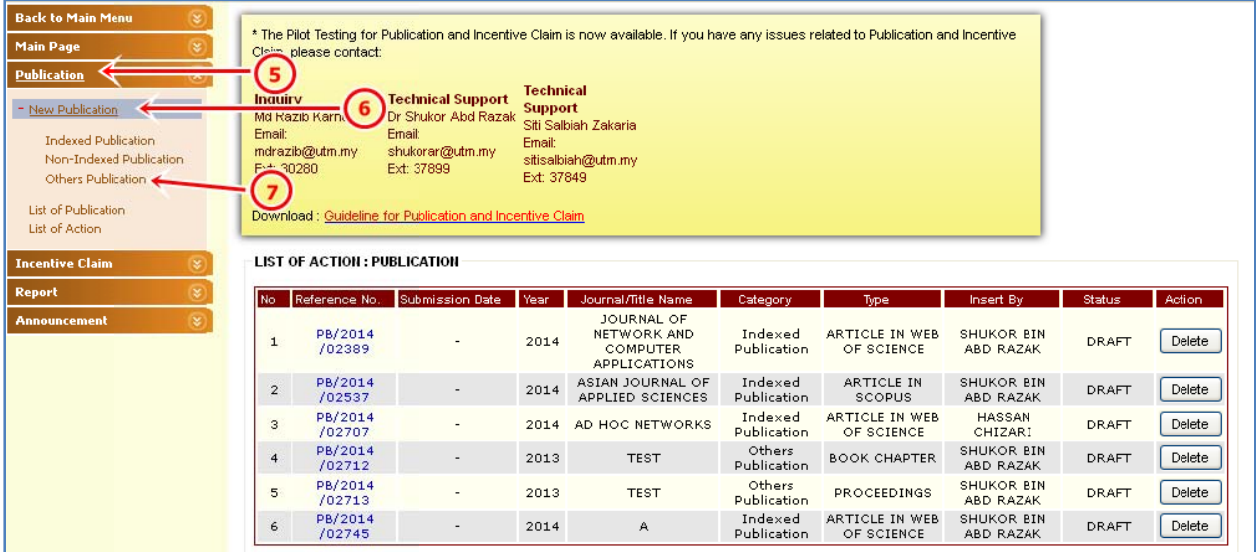

- 5. Click on Publication.
- 6. Click on New Publication.
- 7. Click on Others Publication.

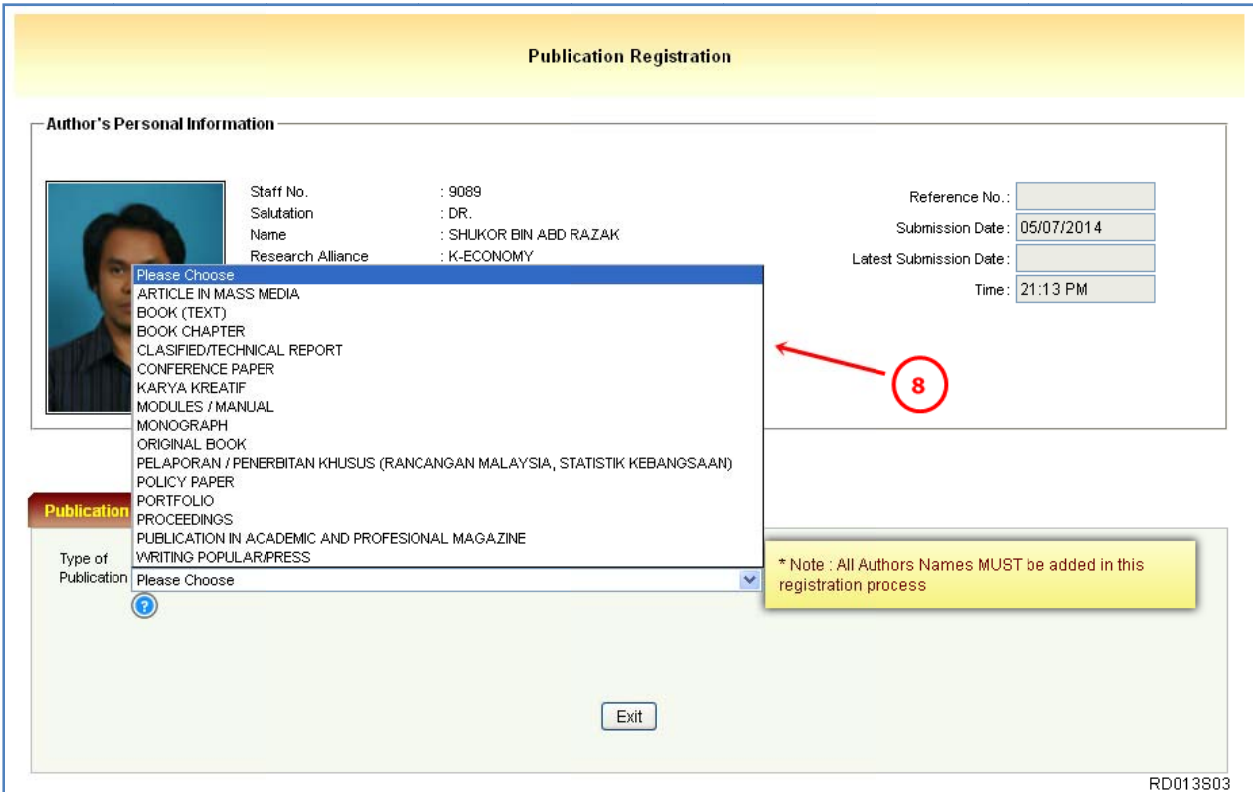

8. On Publication Details tab, choose the Type of Publication.

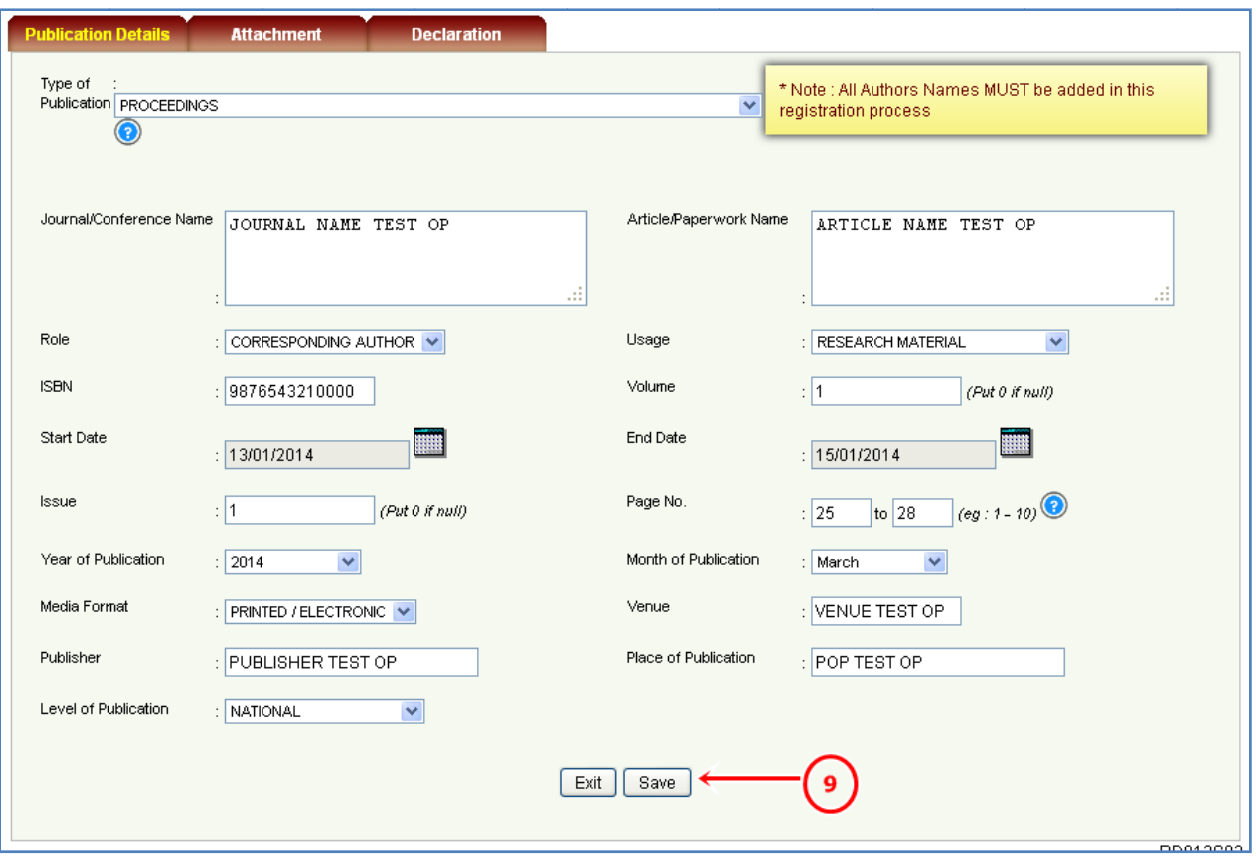

- 9. Insert all the required information and click on Save button.
	- **Reminder:**
	- g) ISSN
		- International Standard Serial Number.
		- 8-digit code for example 0317-8471 or 1050-124X.
		- used to identify a periodical publication at a specific media type.
	- h) ISBN
		- International Standard Book Number.
		- 13-digit number for example 978-0-300-14424-6.
	- i) Role of Author
		- For further information, please go to http://portal.psz.utm.my/support/wpcontent/uploads/2013/10/Author-Verification-in-RADIS.pdf

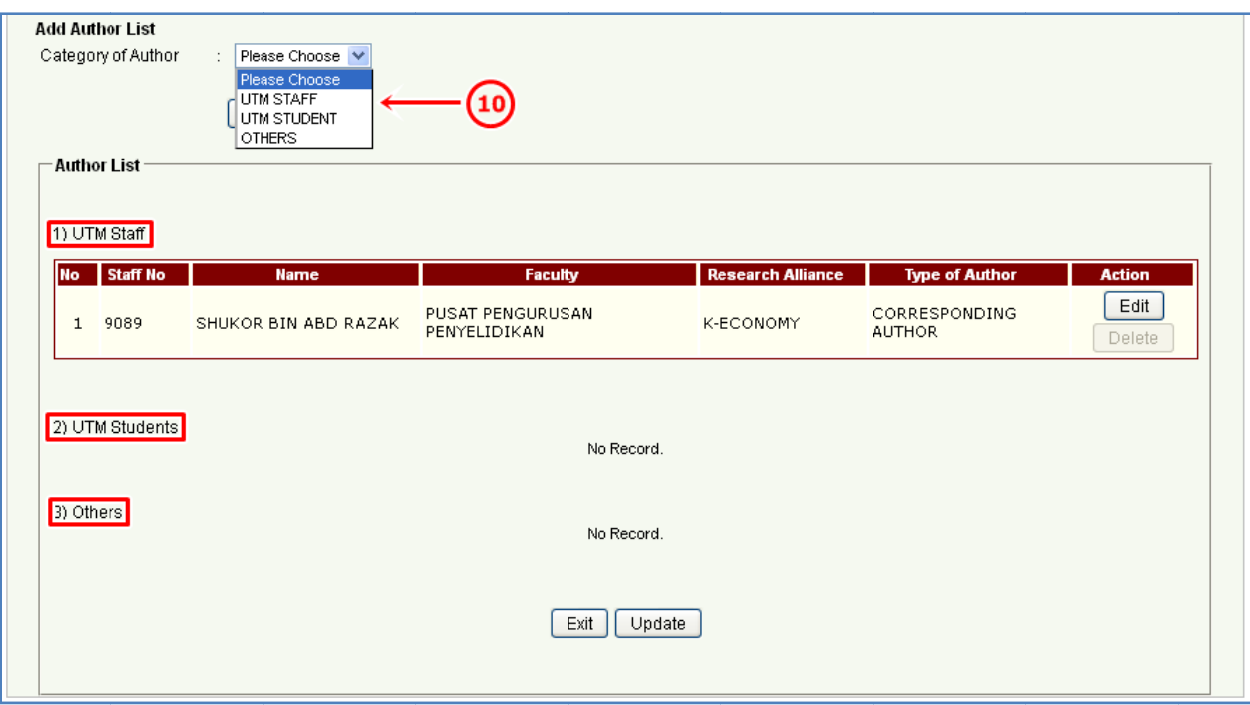

## 10. To add the author list, please choose the Category of Author.

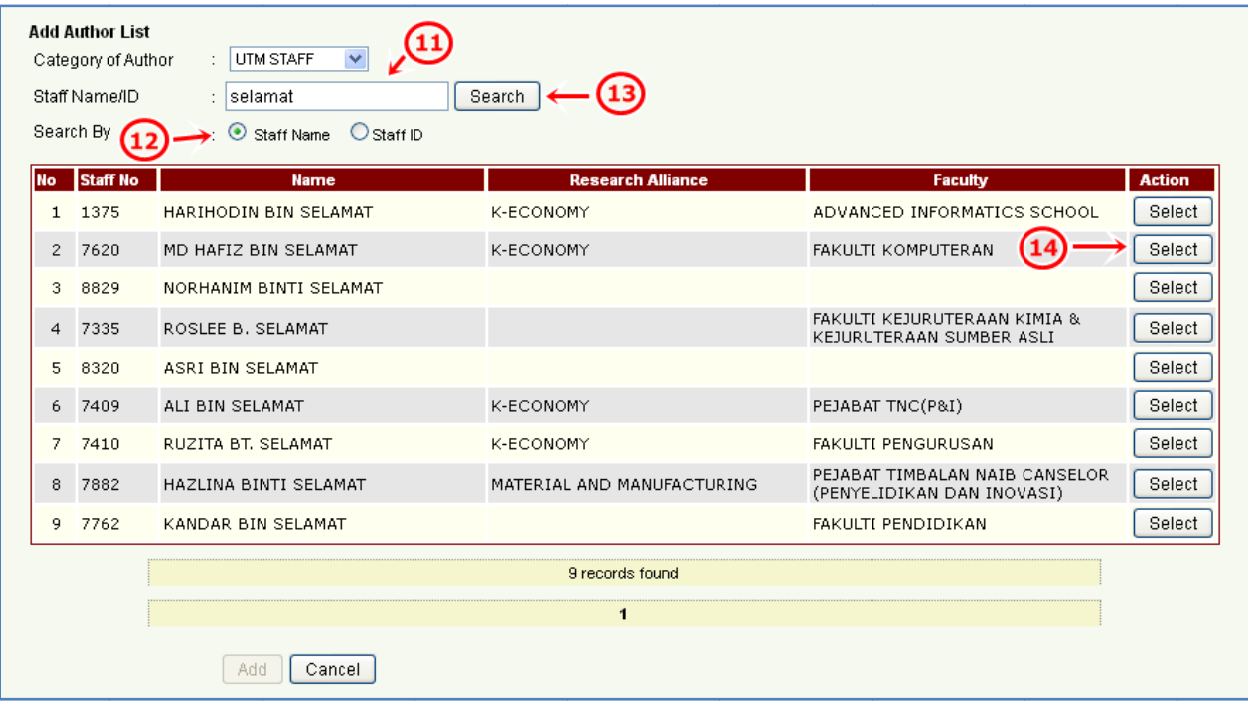

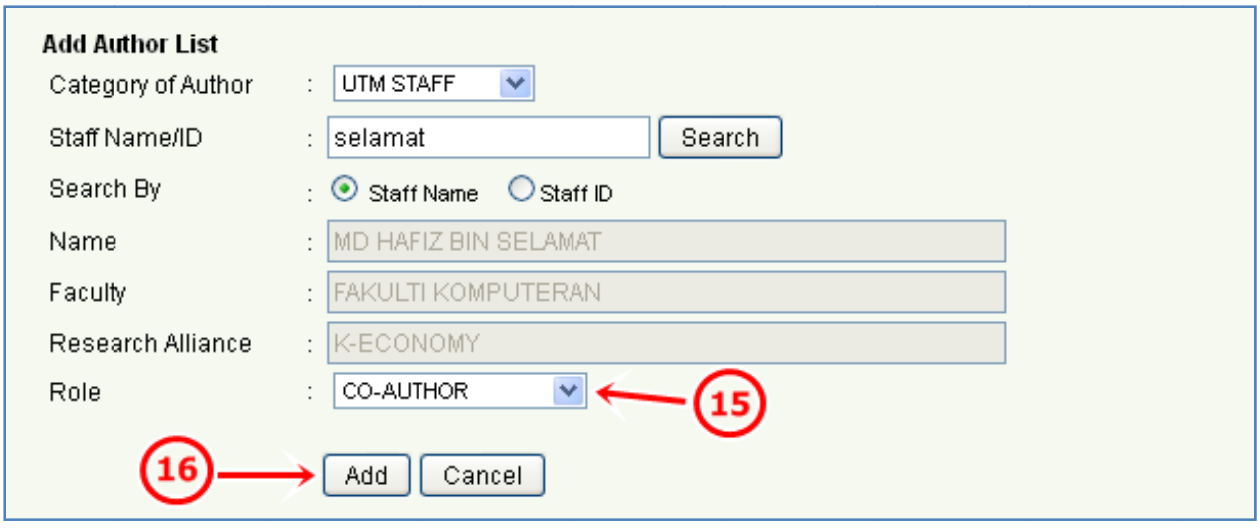

For UTM STAFF category:

- 11. Insert Staff Name/ID in the input field.
- 12. Choose the Search By.
- 13. Click on Search button.
- 14. Click on Select button of the selected name.
- 15. Choose the Role for the selected name.
- 16. Click on Add button.

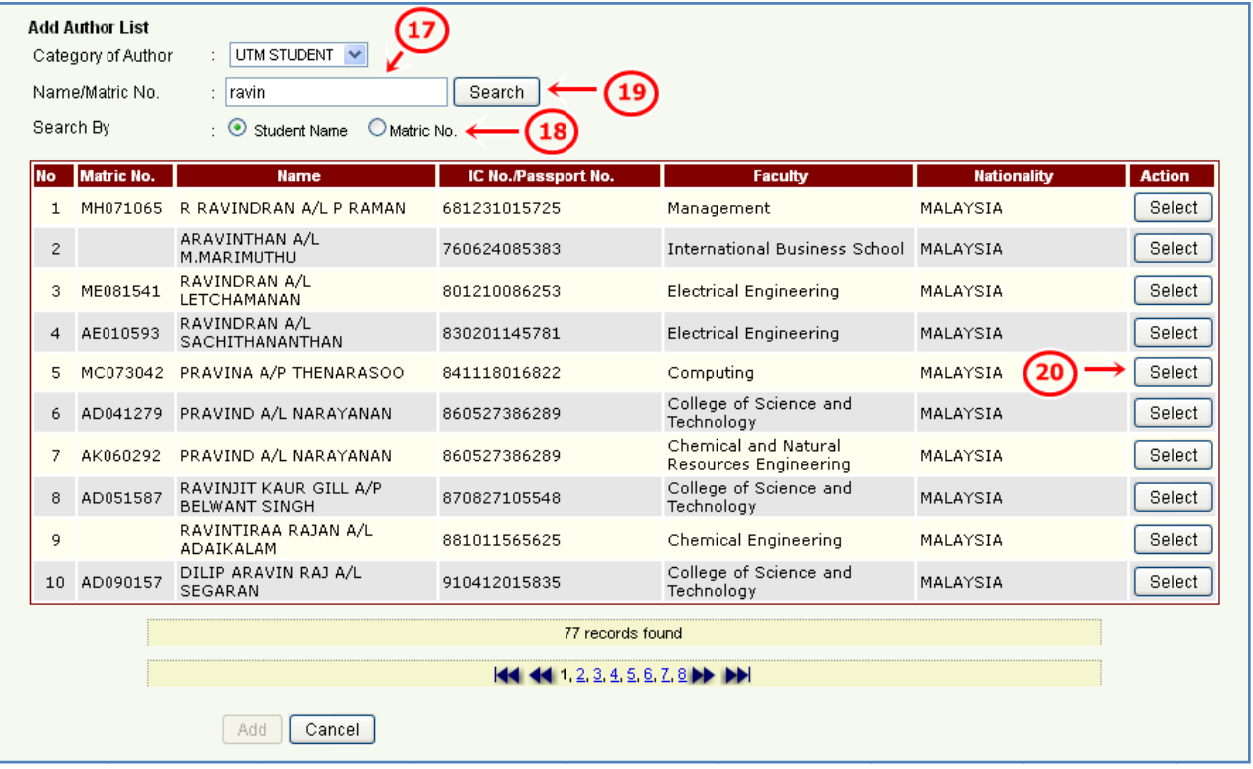

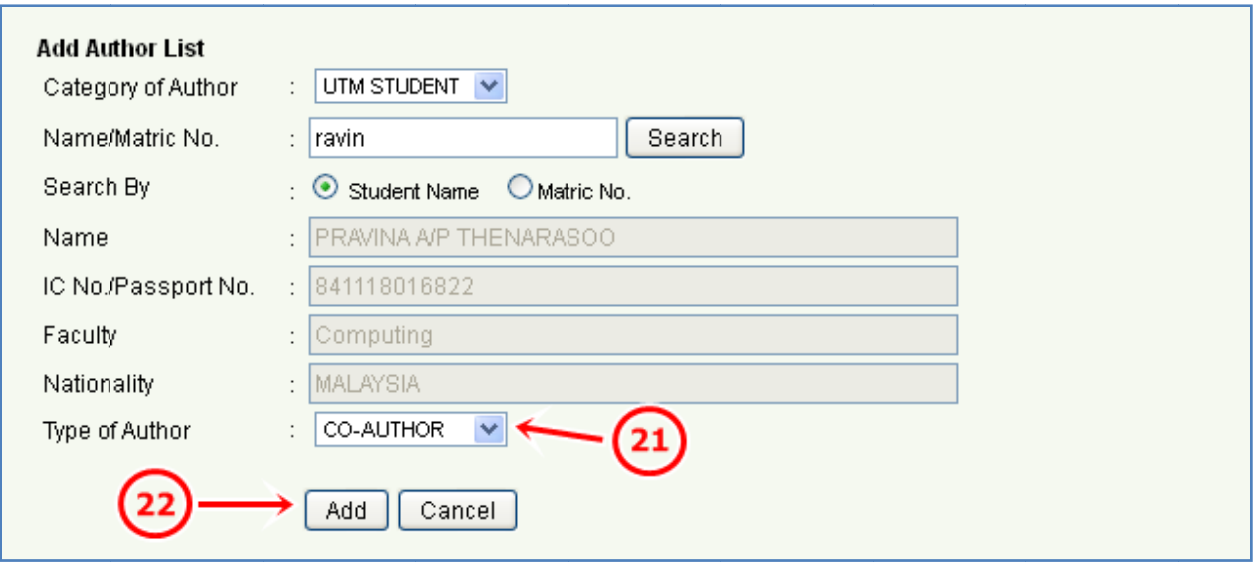

For UTM STUDENT category:

- 17. Insert Name/Matric No. in the input field.
- 18. C hoose the S earch By.
- 19. Click on Search button.
- 20. Click on Select button of the selected name.
- 21. Choose the Type of Author for the selected name.
- 22. C lick on Add button.

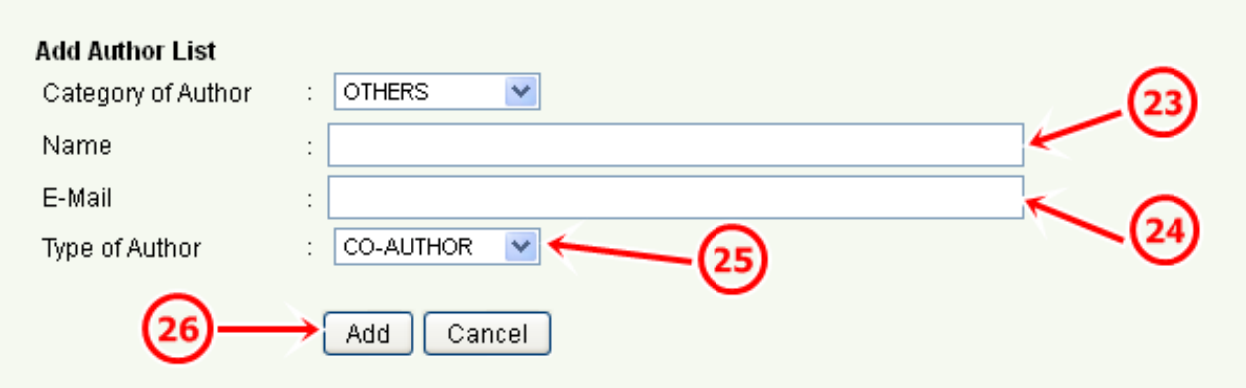

For OTHERS category:

- 23. Insert Name in the input field.
- 24. Insert E-Mail address in the input field.
- 25. C hoose the T ype of Auth or.
- 26. C lick on Add button.

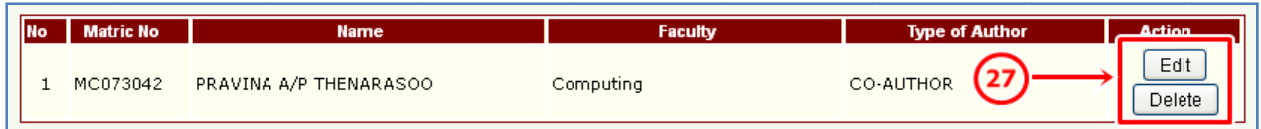

27. To edit information, click on Edit button. To delete information, click on Delete button.

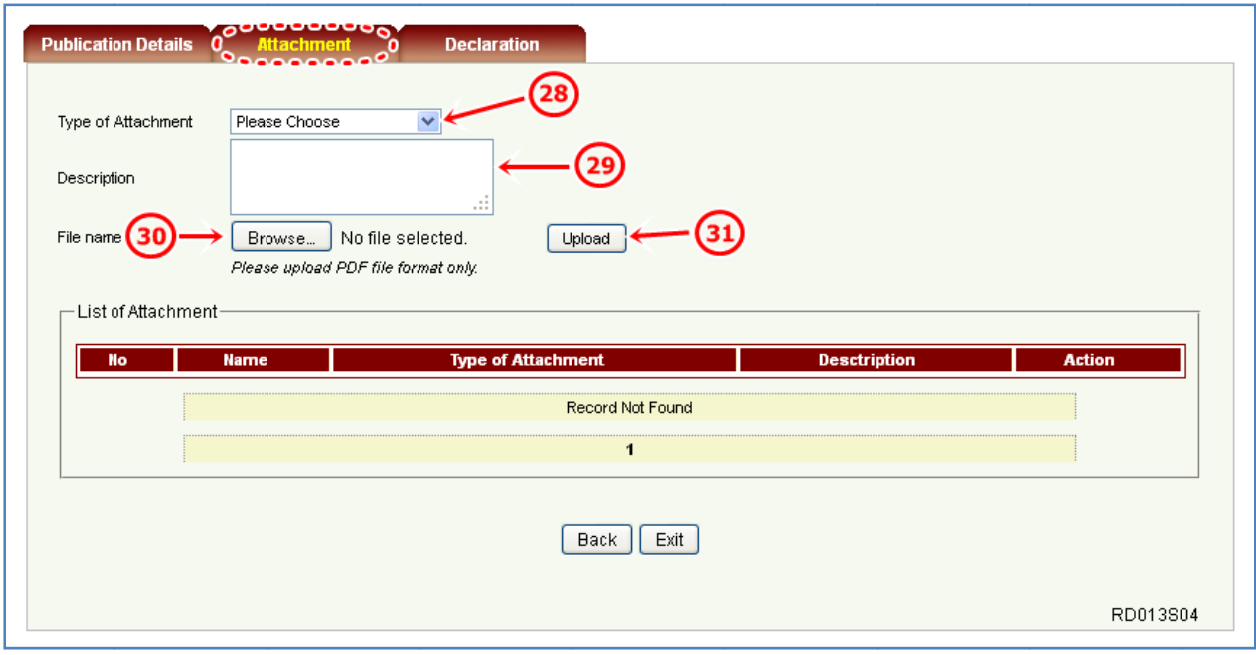

### 28. On Attachment tab, choose the Type of Attachment.

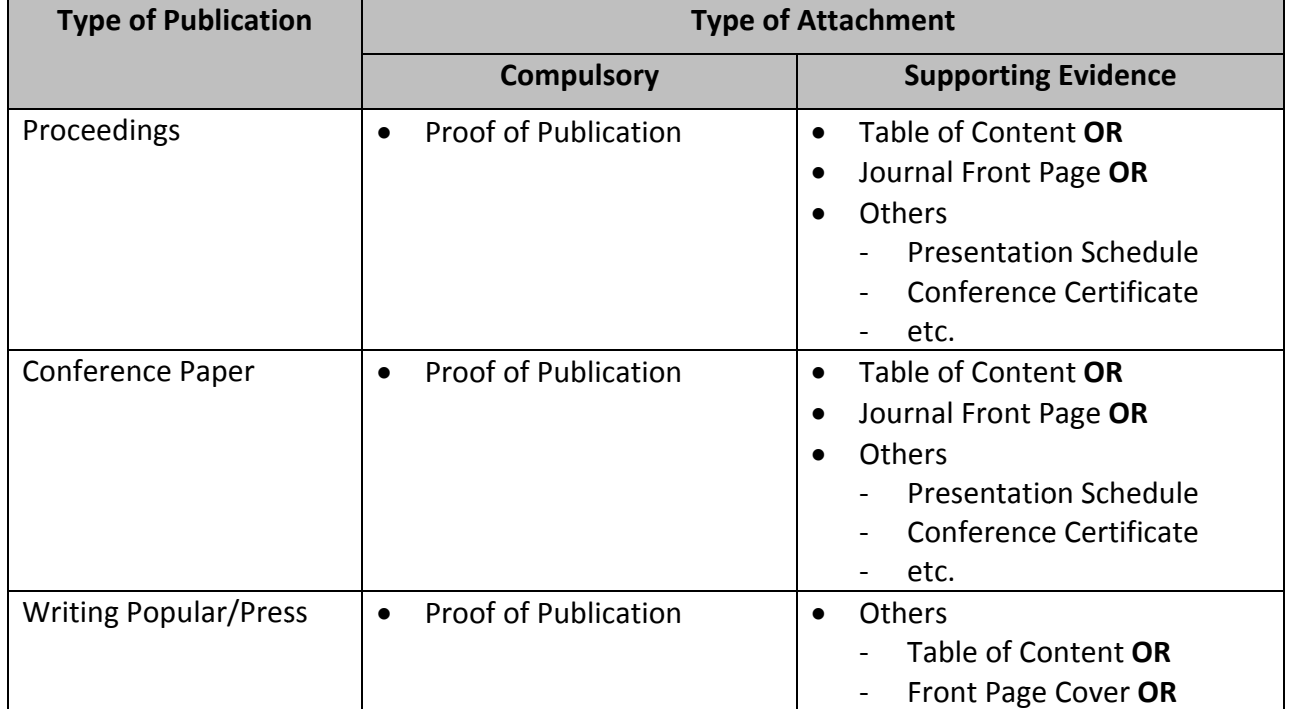

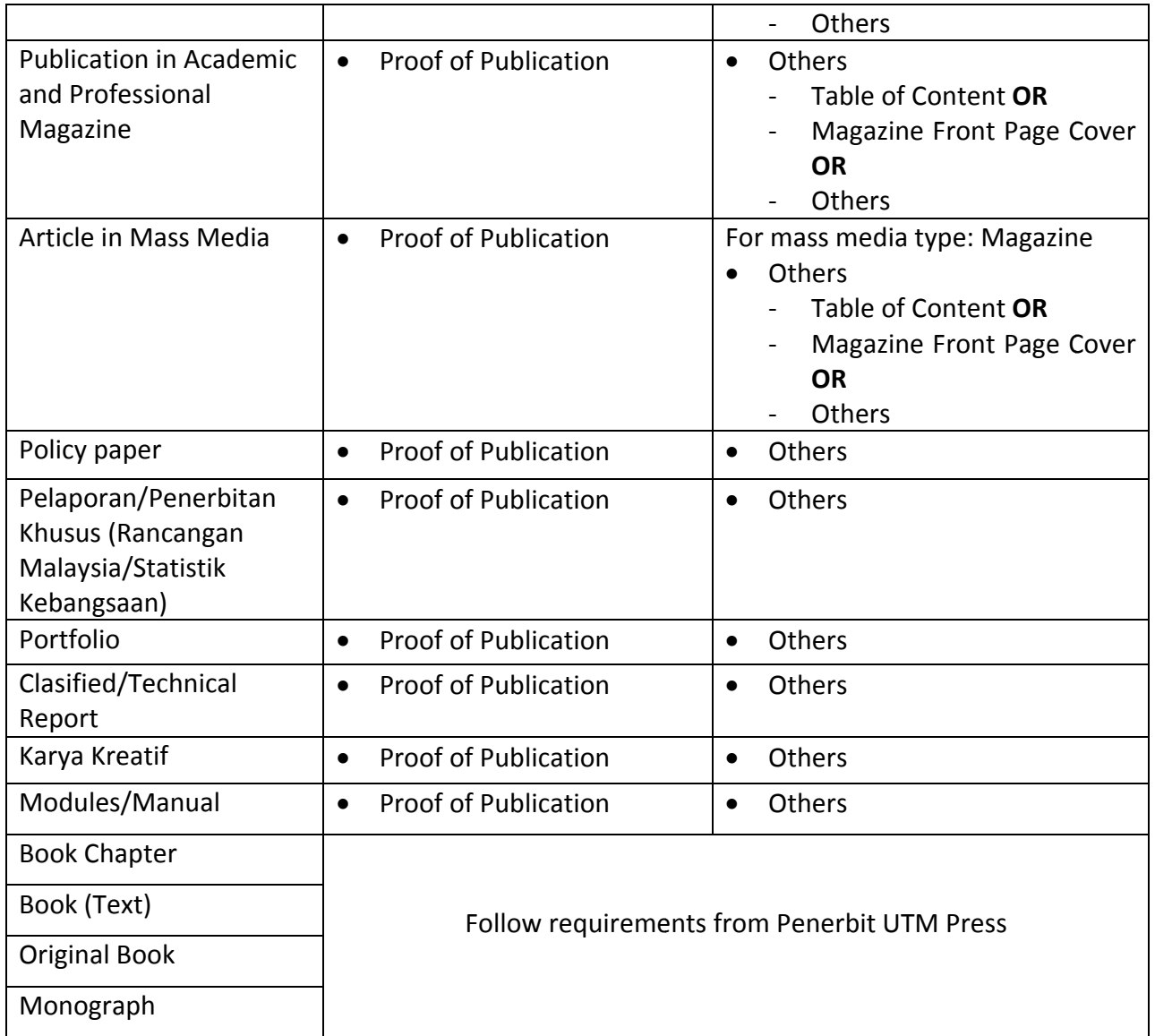

- 29. Insert Description in the input field.
- 30. Click on Browse button and select correct PDF file. Then, click on OK button.
- 31. Click on Upload button.

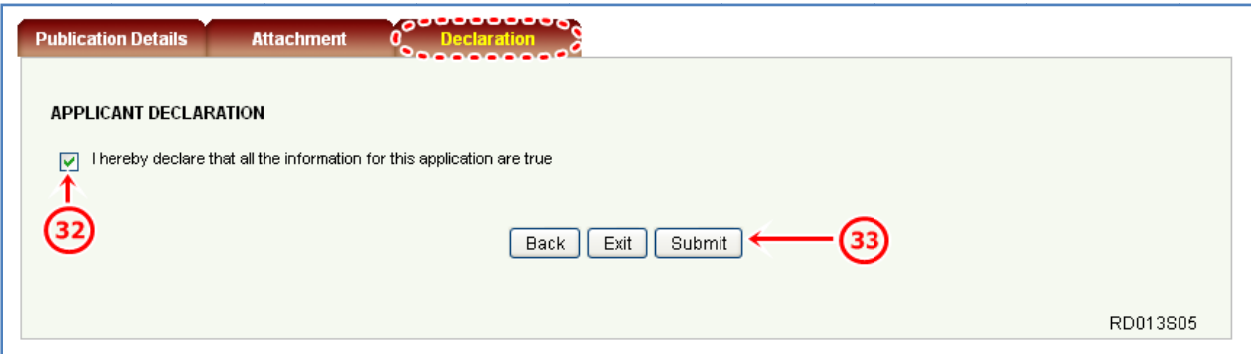

- 32. On Declaration tab, tick on the checkbox to agree with the statement.
- 33. Click on Submit button.
- 34. UTM Library staff will verify the registered publication except for Book Chapter, Book (Text), Original Book and Monograph. These types of publication will be verified by Penerbit UTM Press.
- 35. Once verified, proceed to Incentive Claim Application in UTMFin System.

**\*Only for publication that is eligible to apply.**

#### **Incentive Claim Application in UTMFin System** 3.0

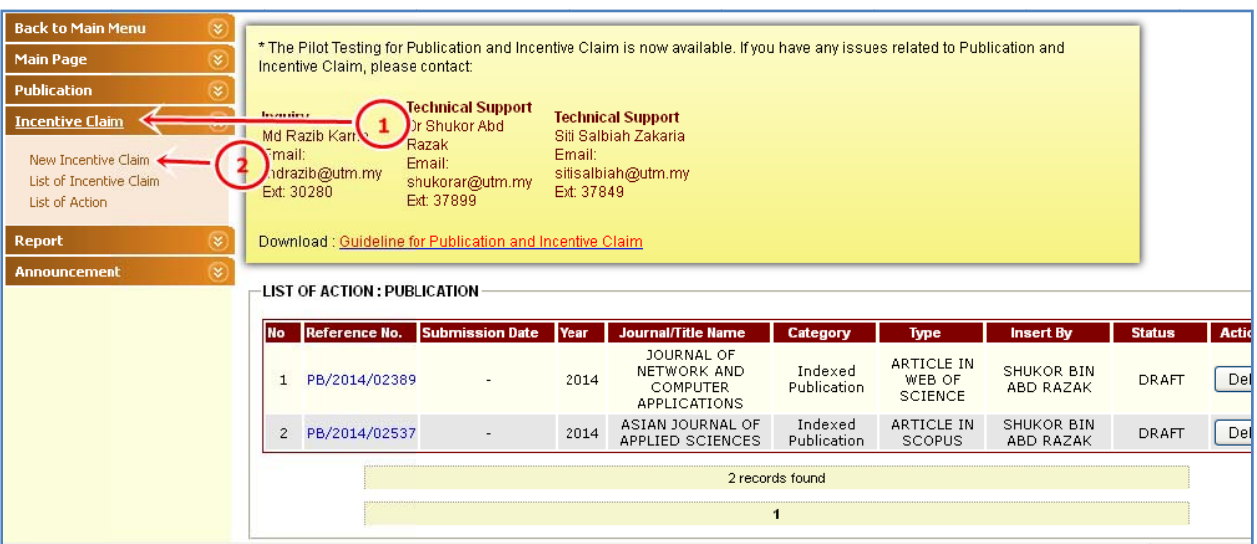

- 1. Click on Incentive Claim.
- 2. Click on New Incentive Claim.

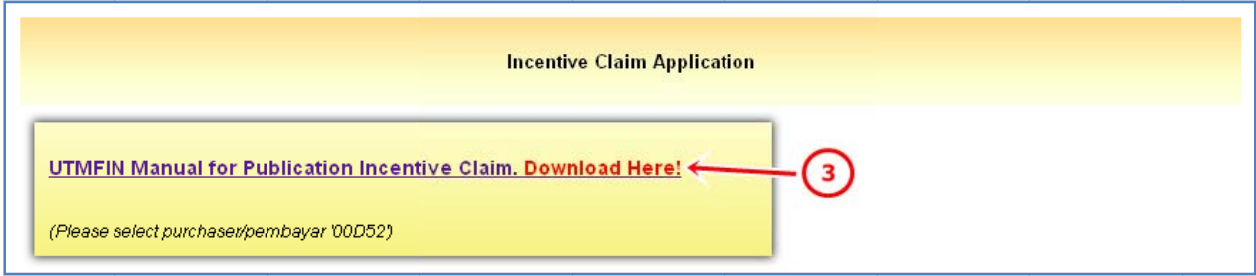

- 3. Click on the link to download UTMFin Manual for Publication Incentive Claim and proceed with steps from the UTMFin manual.
- 4. Then, proceed with steps for Incentive Claim Application in RADIS.

#### **Incentive Claim Application in RADIS**  $4.0$

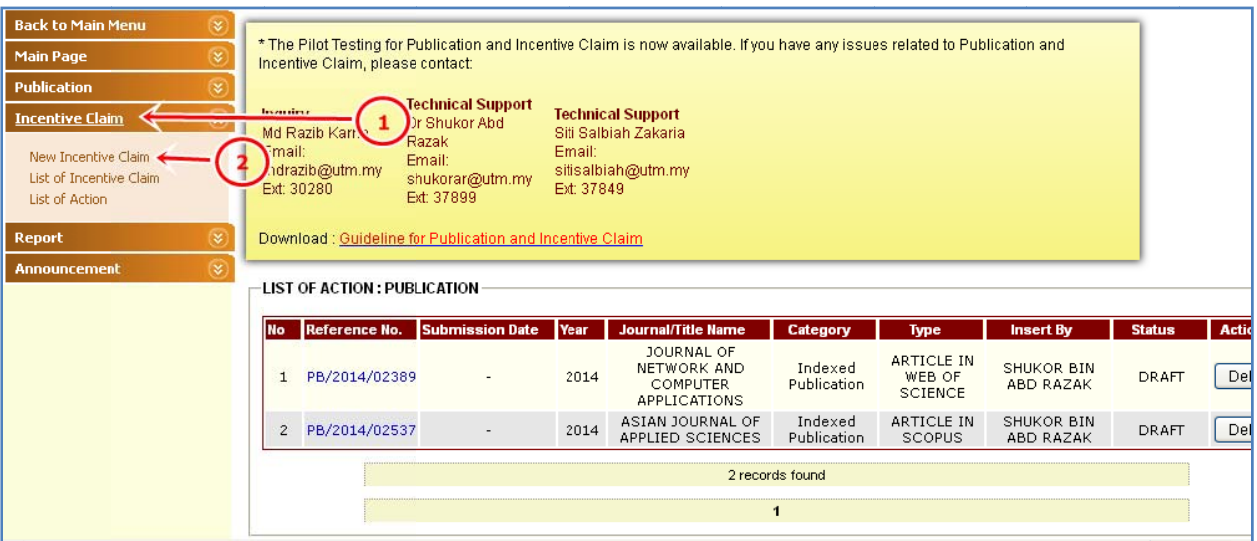

- 1. Click on Incentive Claim.
- 2. Click on New Incentive Claim.

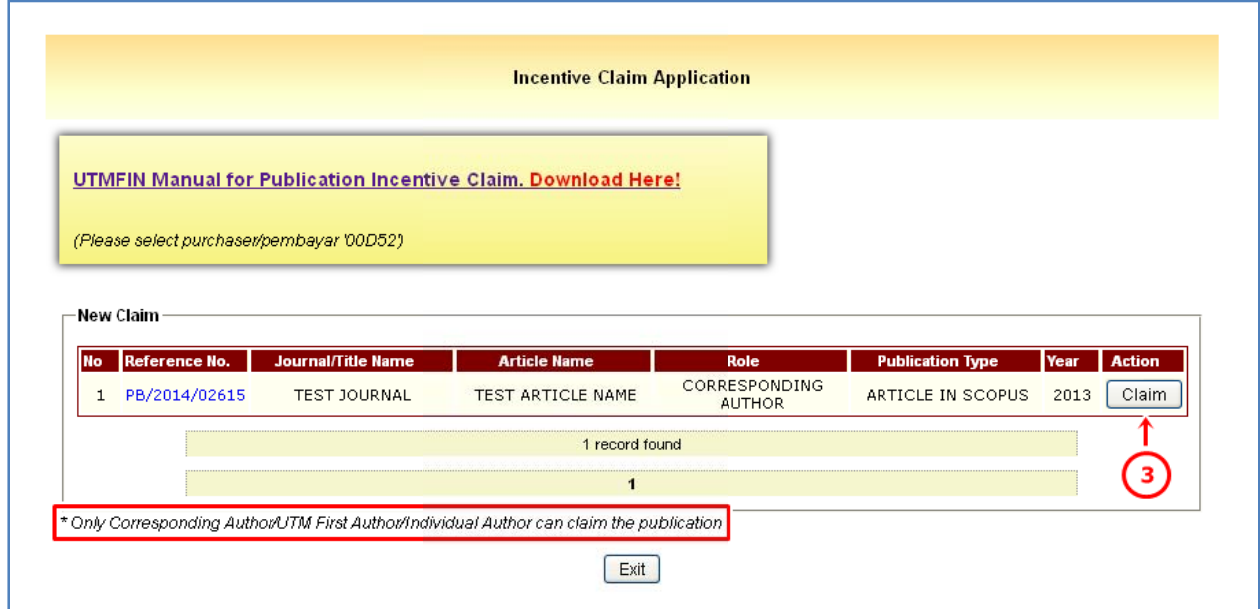

3. Click on Claim button.

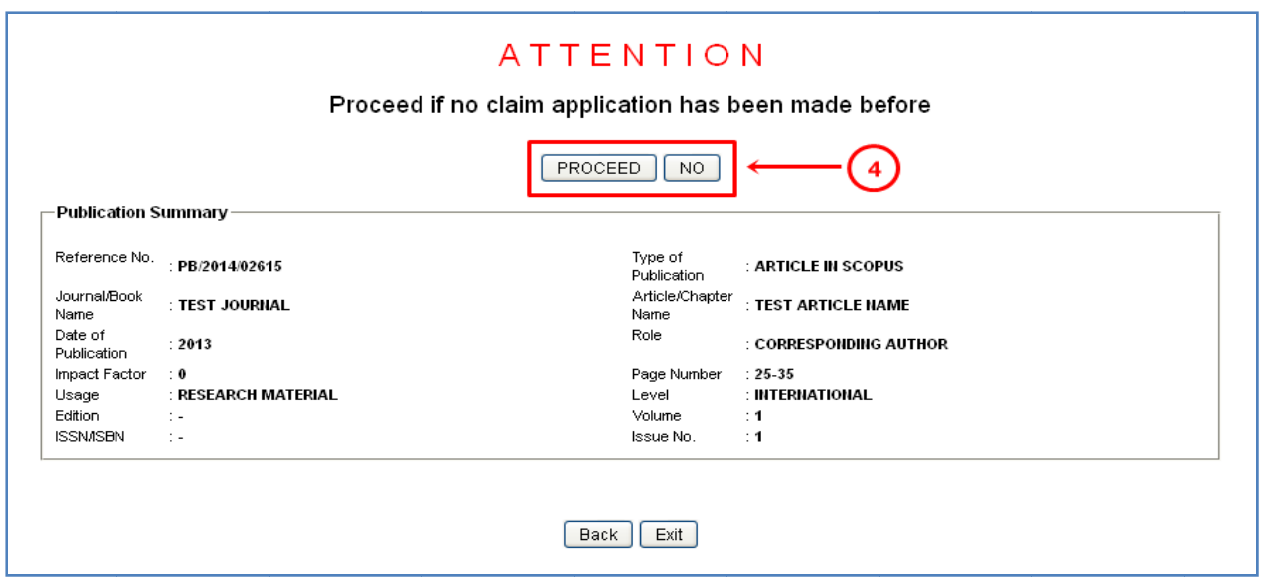

4. If no incentive claim application has been made for the publication before, click on Proceed button. If yes, click on No button.

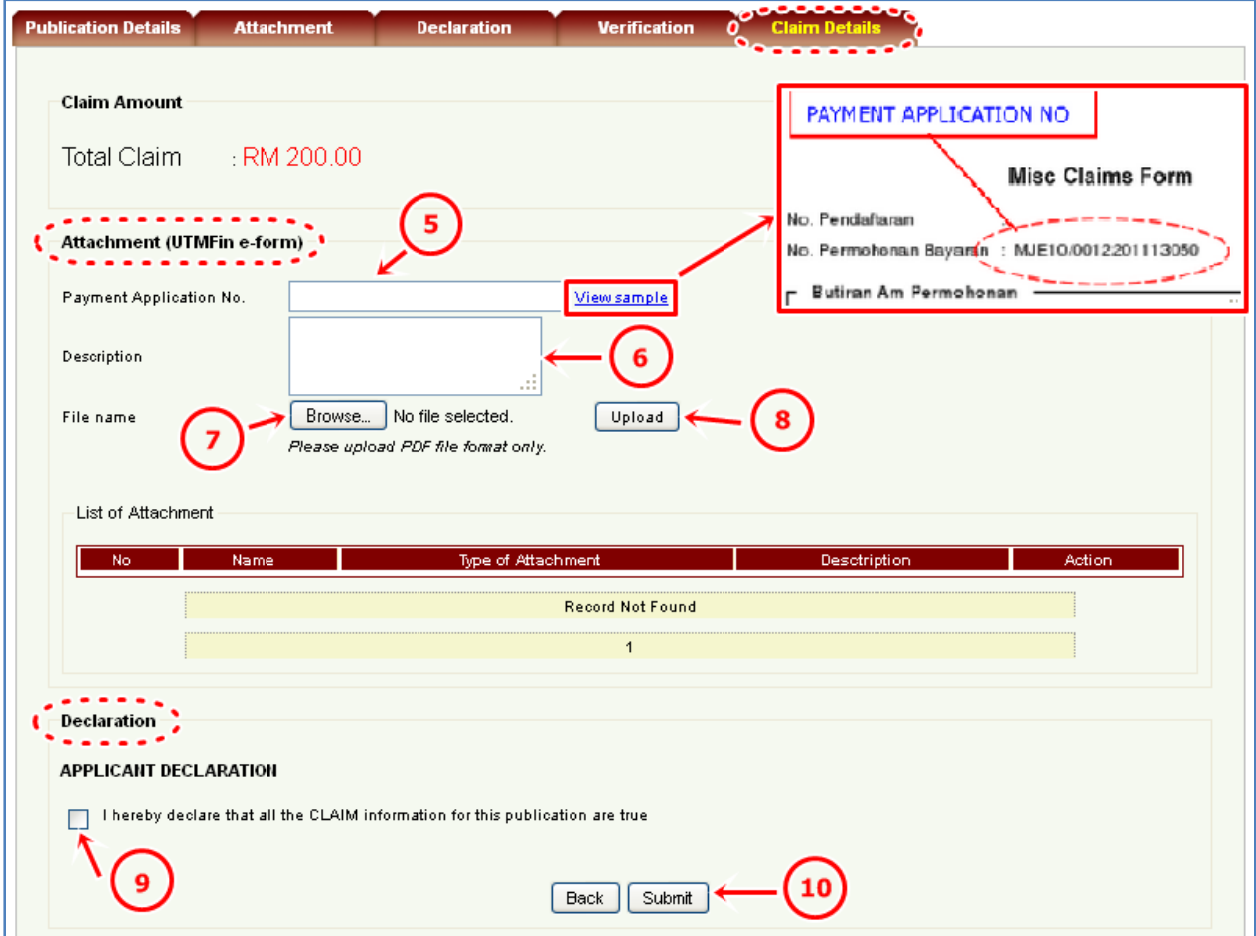

- 5. On Claim Details tab, at Attachment section, insert Payment Application No. in the input field. Please click on the View sample link for example.
- 6. Insert Description in the input field.
- 7. Click on Browse button and select correct PDF file of UTMFin e-form. Then, click on OK button.

### **\*Please refer Appendix for Example of UTMFin E‐Form Attachment.**

- 8. Click on Upload button.
- 9. At the Declaration section, tick on the checkbox to agree with the statement.
- 10. Click on Submit button.

## **Ap ppendix**

## Example of UTMF in E‐Form Attachment

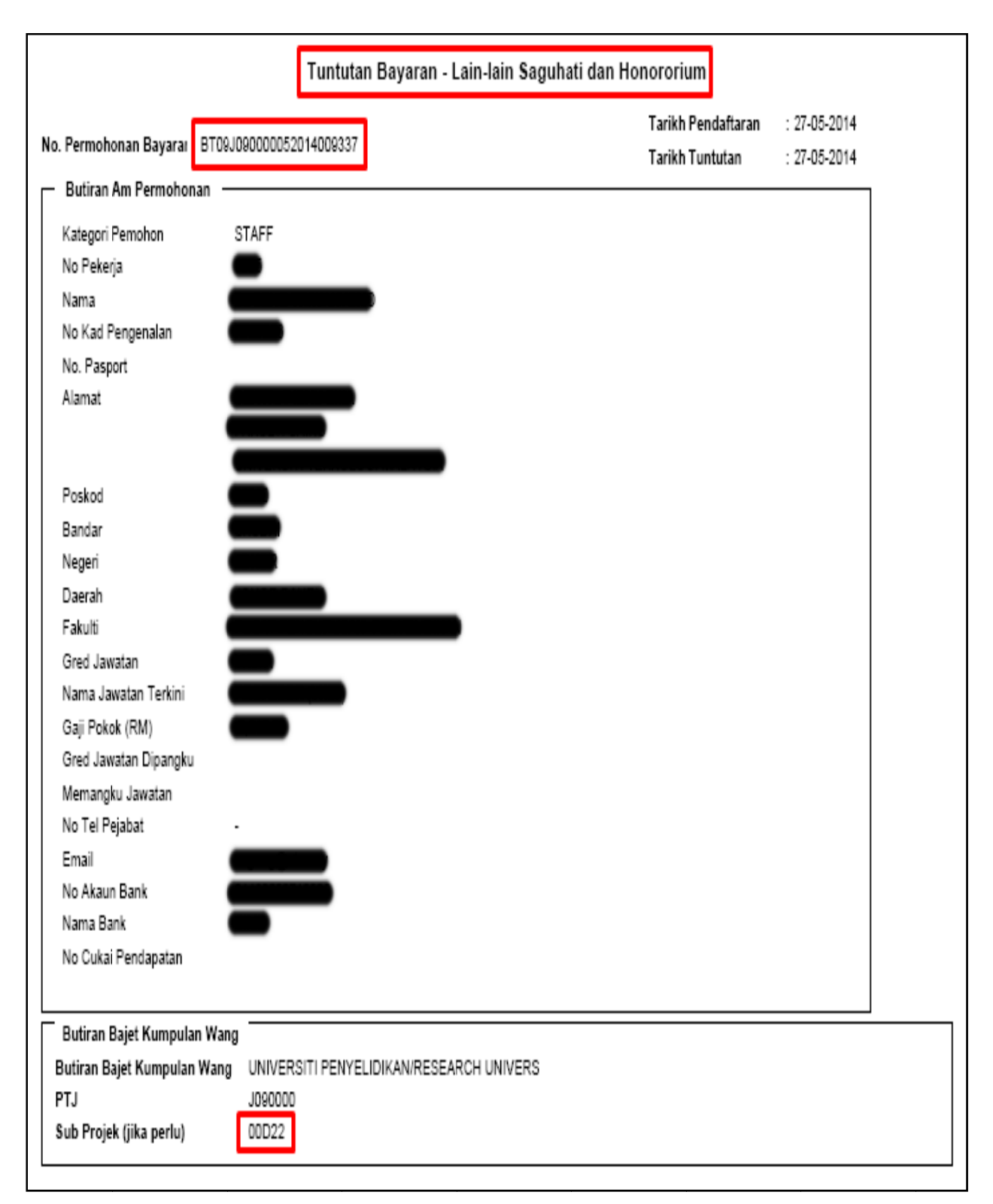

## **INDEXED PUBLICATION**

## **Example of Published Paper**

Bioremediation Journal, 18(1):20-27, 2014 Copyright © 2014 Taylor and Francis Group, LLC ISSN: 1088-9868 print / 1547-6529 online DOI: 10.1080/10889868.2013.834868

**Bioremediation Journal, 18(1):20-27, 2014** Copyright © 2014 Taylor and Francis Group, LLC ISSN: 1088-9868 print / 1547-6529 online DOI: 10.1080/10889868.2013.834868

Screening and Characterization of Several 2,2-Dicholoropropionic Acid-Degrading Bacteria Isolated from Marine Sediment of Danga Bay and East Coast of Singapore Island

Elham Khosrowabadi and Fahrul Huvon Department of Biotechnology and Medical Engineering, Faculty of Biosciences and Medical Engineering, Universiti Teknologi Malaysia, Johor

Bahru, Malaysia

Downloaded by [Universiti Teknologi Malaysia] at 17:44 11 January 2014

1. Volume 2. Issue 3. Page No. 4. Article Title 5. Author's Name 6. UTM Affiliation

Address correspondence to Fahrul Huyop, Department of Biotechnology and Medical Engineering, Faculty of Biosciences and Medical Engineering, Universiti Teknologi Malaysia, 81310 Johor Bahru, Malaysia. E-mail:<br>fzhutm@gmail.com

Color versions of one or more of the figures in the article can be found online at www.tandfonline.com/bbrm. ABSTRACT Industries and agriculture activities extensively utilize halogenated compounds. These compounds were found to be toxic and pollute the environment. Thus, many studies have been done on microbial degradation of these chemicals. In this study, an attempt was made to isolate bacterial strains EK1-EK5 from marine sediments collected at Danga Bay and east coast of Singapore island. The 16S rRNA analysis suggested that the isolated bacteria had more than 96% sequence identity to the sequence in the database; therefore, they were designated as Bacillus sp., Rhodococcus sp., Lysinibacillus sp., Microbacterium sp., and Aminobacter sp. The results of molecular analysis were supported by biochemical and microscopic examinations. Bacterial isolates were able to grow slowly in minimal medium containing only 2,2dichloropropionate as the sole carbon source. The cellular doubling times were 39.60  $\pm$  0.1, 36.60  $\pm$  0.2, 30.71  $\pm$  0.1, 41.23  $\pm$  0.1, and 36.70  $\pm$  0.3 h for EK1, EK2, EK3, EK4, and EK5, respectively. In the future, it will be important to further investigate the presence of the dehalogenase gene in their genomic DNA for further characterization.

KEYWORDS bioremediation, dehalogenase, 2,2-dichloropropionic acid, halogenated compounds, marine sediment

#### **INTRODUCTION**

Pollution can damage a great deal of the coastal areas and destroy marine habitats. Pollution can also affect commercial and marine fisheries (Islam and Tanaka 2004). A previous study has shown that sediments present in the harbors are often contaminated from a wide range of urban, industrial, and agricultural contaminants such as organohalogen, toxic metals, and petrochemical products (Yong 1995). The largest group of environmental pollutants

## Example of Proof Indexing in Web of Science/Scopus/ERA

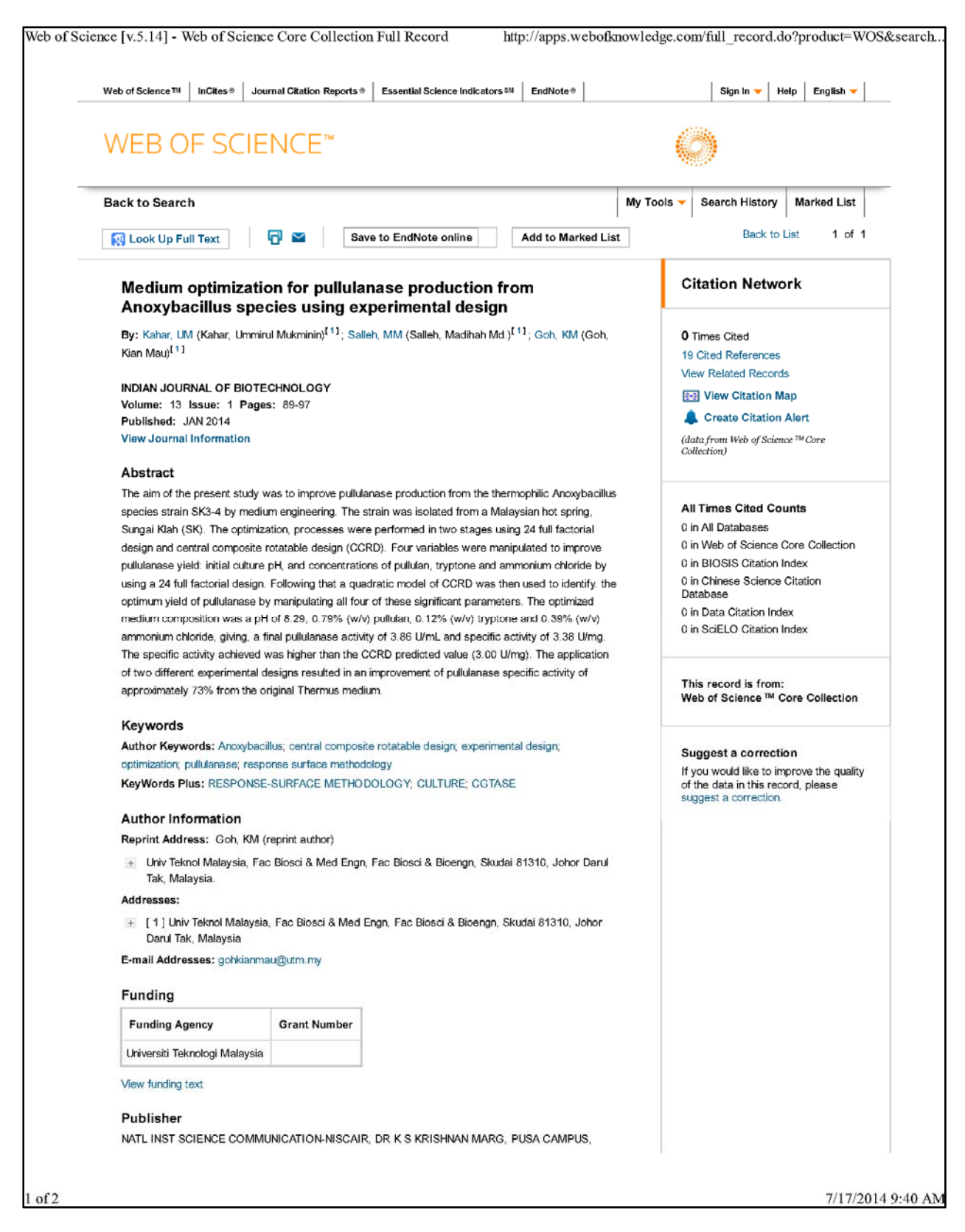

Scopus - Document details

http://www.scopus.com/record/display.url?eid=2-s2.0-84891519780&ori...

Cited b

Inform m

Related

**Variatio** fibers (I

respect Wang, H.

 $(2014)$  H

Mechan hierarch

Tan,  $T_{\rm e}$ , F

(2011) A

**Mapping** properti

Low, I.M.

 $(2006)$  Jc

View all

Find mor

Auth

Set c

## **Scopus**

Search Alerts My list Settings Back to results | 1 of 1 View at Publisher Download | More... Export |

#### **Advanced Materials Research**

Volume 845, 2014, Pages 237-240

1st International Materials, Industrial, and Manufacturing Engineering Conference, MIMEC 2013; Johor Bahru; Malaysia; 4 December 2013 through 6 December 2013; Code 101778

#### Tensile and thermal properties of Bambusa arundinacea and Dendrocalamus asper culm fibers (Conference Paper)

#### , Abdul, F.<sup>a</sup>, Widyastuti<sup>a</sup>, Sulistijono<sup>a</sup>, Hassan, A.<sup>b</sup>, Kurniawan, D.<sup>b</sup> Ardhyananta, H.<sup>a</sup>

a Department of Materials and Metallurgical Engineering, Institut Tekonologi Sepuluh Nopember, Surabaya, Indonesia

<sup>b</sup> Universiti Teknologi Malaysia, Skudai, Malaysia

#### Abstract

#### View references (7)

Fibers from the culms of Bambusa arundinacea and Dendrocalamus asper were extracted mechanically and chemically treated using alkaline solution. Tensile and thermal properties of both bamboo fibers were examined. Tensile test on the bamboo fibers showed that Bambusa arundinacea fibers have higher strength and stiffness yet lower elongation than Dendrocalamus asper fibers. When the fibers were chemically treated, similar trend on tensile properties was observed but at lower magnitude compared to those shown by untreated fibers. Further characterization revealed that Bambusa arundinacea fibers are of higher fiber diameter and higher cellulose content compared to Dendrocalamus asper fibers. Thermogravimetric analysis showed that both fibers with same treatment have similar thermal stability, with chemically treated fibers are of higher thermal stability than untreated ones. The chemical treatment removed the lignin from the fiber structure, and affected tensile and thermal properties of both bamboos' fibers. @ (2014) Trans Tech Publications, Switzerland.

#### Reaxys Database Information

 $\mathbf{I}$ 

Author keywords

Bamboo: Cellulose: Fiber: Tensile properties

#### Indexed keywords

Alkaline solutions; Bamboo fibers; Bambusa arundinacea; Cellulose content; Chemical treatments; Fiber diameters; Fiber structures; Strength and stiffness

Engineering controlled terms: Bamboo; Cellulose; Characterization; Industrial engineering; Industrial research; Tensile properties; Tensile testing; Thermodynamic stability; Thermogravimetric analysis

7/17/2014 9:47 AM

## **NON-INDEXED PUBLICATION**

## **Example of Proof of Publication**

Rioremediation Journal, 18(1):20-27, 2014 Copyright © 2014 Taylor and Francis Group, LLC ISSN: 1088-9868 print / 1547-6529 online DOI: 10.1080/10889868.2013.834868

**Bioremediation Journal, 18(1):20-27, 2014** Copyright © 2014 Taylor and Francis Group, LLC ISSN: 1088-9868 print / 1547-6529 online DOI: 10.1080/10889868.2013.834868

Screening and Characterization of Several 2,2-Dicholoropropionic Acid-Degrading Bacteria Isolated from Marine Sediment of Danga Bay and East Coast of Singapore Island

Elham Khosrowabadi and Fahrul Huyop Department of Biotechnology and Medical Engineering,

Faculty of Biosciences and Medical Engineering, Universiti Teknologi Malaysia, Johor Bahru, Malaysia

Downloaded by [Universiti Teknologi Malaysia] at 17:44 11 January 2014

1. Volume 2. Issue 3. Page No. 4. Article Title 5. Author's Name 6. UTM Affiliation

Address correspondence to Fahrul Huyop, Department of Biotechnology and Medical Engineering, Faculty of **Biosciences and Medical Engineering** Universiti Teknologi Malaysia, 81310 Johor Bahru, Malaysia. E-mail: fzhutm@gmail.com

Color versions of one or more of the figures in the article can be found online at www.tandfonline.com/bbrm. ABSTRACT Industries and agriculture activities extensively utilize halogenated compounds. These compounds were found to be toxic and pollute the environment. Thus, many studies have been done on microbial degradation of these chemicals. In this study, an attempt was made to isolate bacterial strains EK1-EK5 from marine sediments collected at Danga Bay and east coast of Singapore island. The 16S rRNA analysis suggested that the isolated bacteria had more than 96% sequence identity to the sequence in the database; therefore, they were designated as Bacillus sp., Rhodococcus sp., Lysinibacillus sp., Microbacterium sp., and Aminobacter sp. The results of molecular analysis were supported by biochemical and microscopic examinations. Bacterial isolates were able to grow slowly in minimal medium containing only 2,2dichloropropionate as the sole carbon source. The cellular doubling times were 39.60  $\pm$  0.1, 36.60  $\pm$  0.2, 30.71  $\pm$  0.1, 41.23  $\pm$  0.1, and 36.70  $\pm$  0.3 h for EK1, EK2, EK3, EK4, and EK5, respectively. In the future, it will be important to further investigate the presence of the dehalogenase gene in their genomic DNA for further characterization.

KEYWORDS bioremediation, dehalogenase, 2,2-dichloropropionic acid, halogenated compounds, marine sediment

#### **INTRODUCTION**

Pollution can damage a great deal of the coastal areas and destroy marine habitats. Pollution can also affect commercial and marine fisheries (Islam and Tanaka 2004). A previous study has shown that sediments present in the harbors are often contaminated from a wide range of urban, industrial, and agricultural contaminants such as organohalogen, toxic metals, and petrochemical products (Yong 1995). The largest group of environmental pollutants

## Example of Journal Front Page & Table of Content from W ebsite

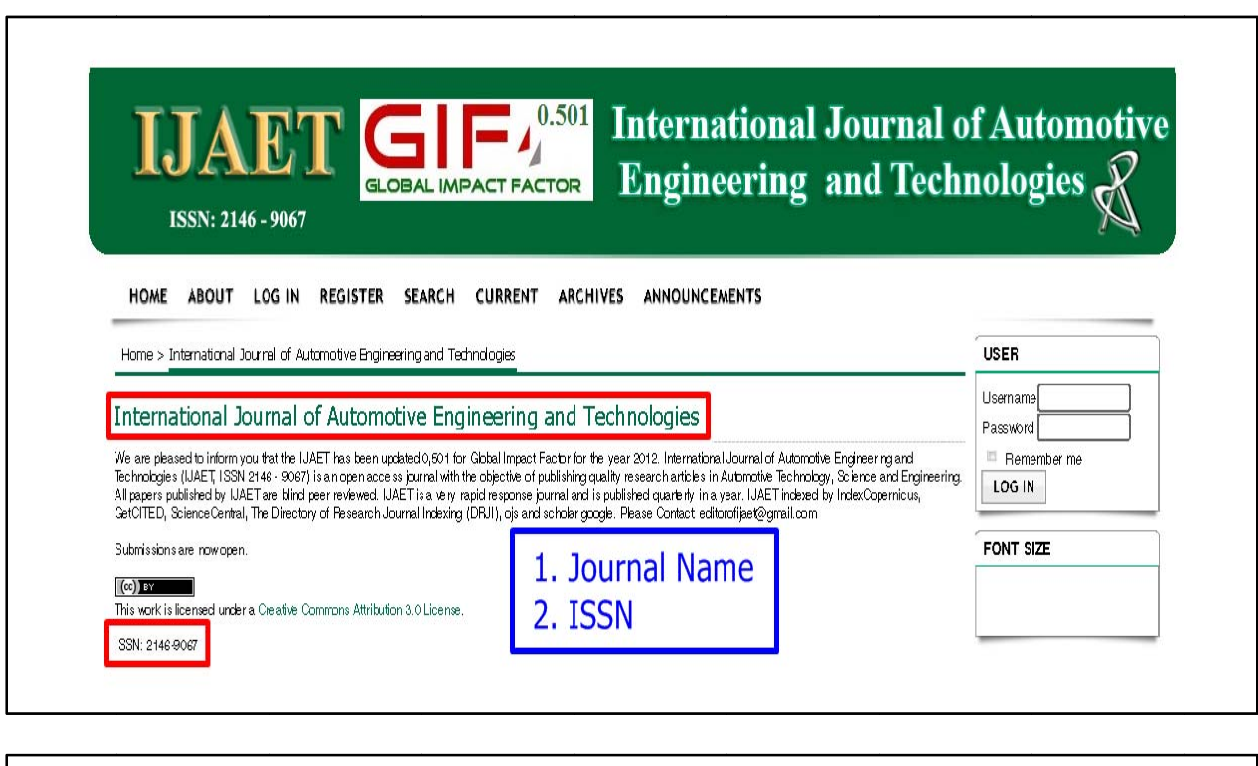

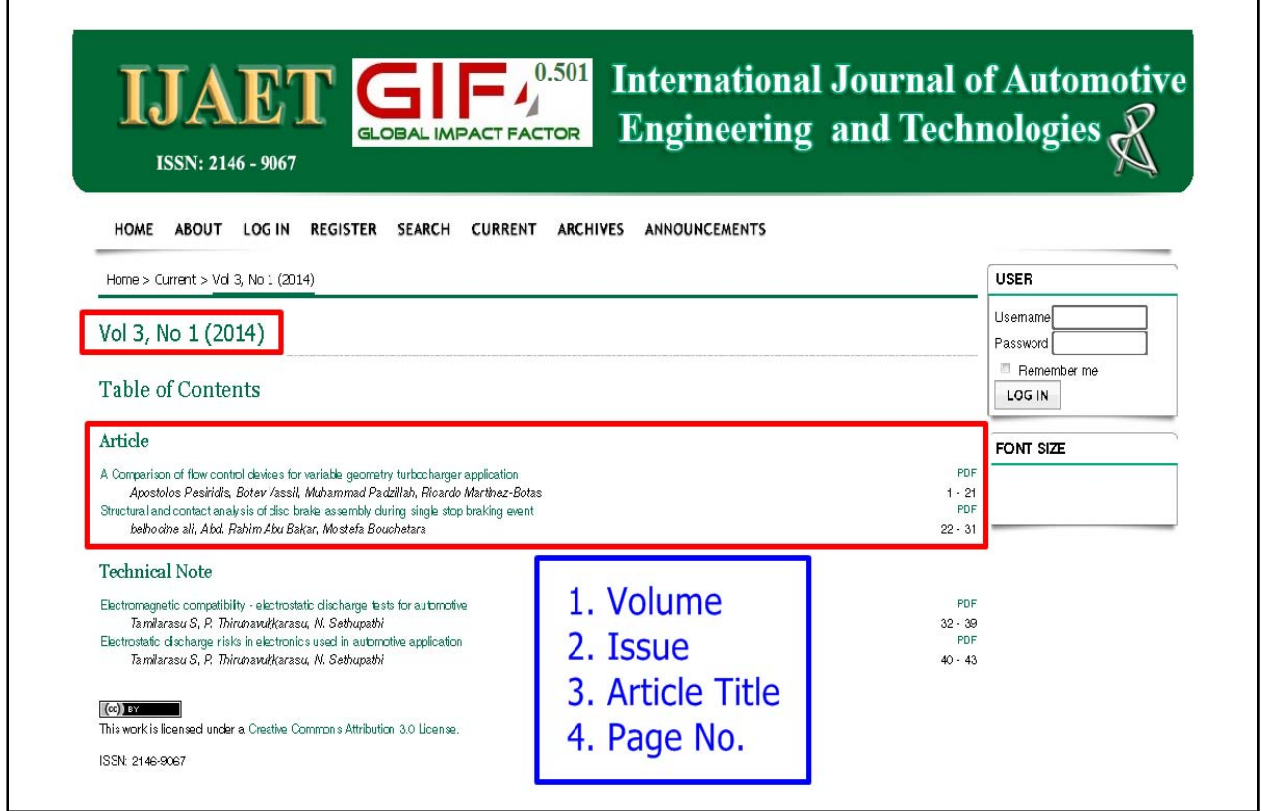

h

Example of Journal Front Page & Table of Content of Printed Copy

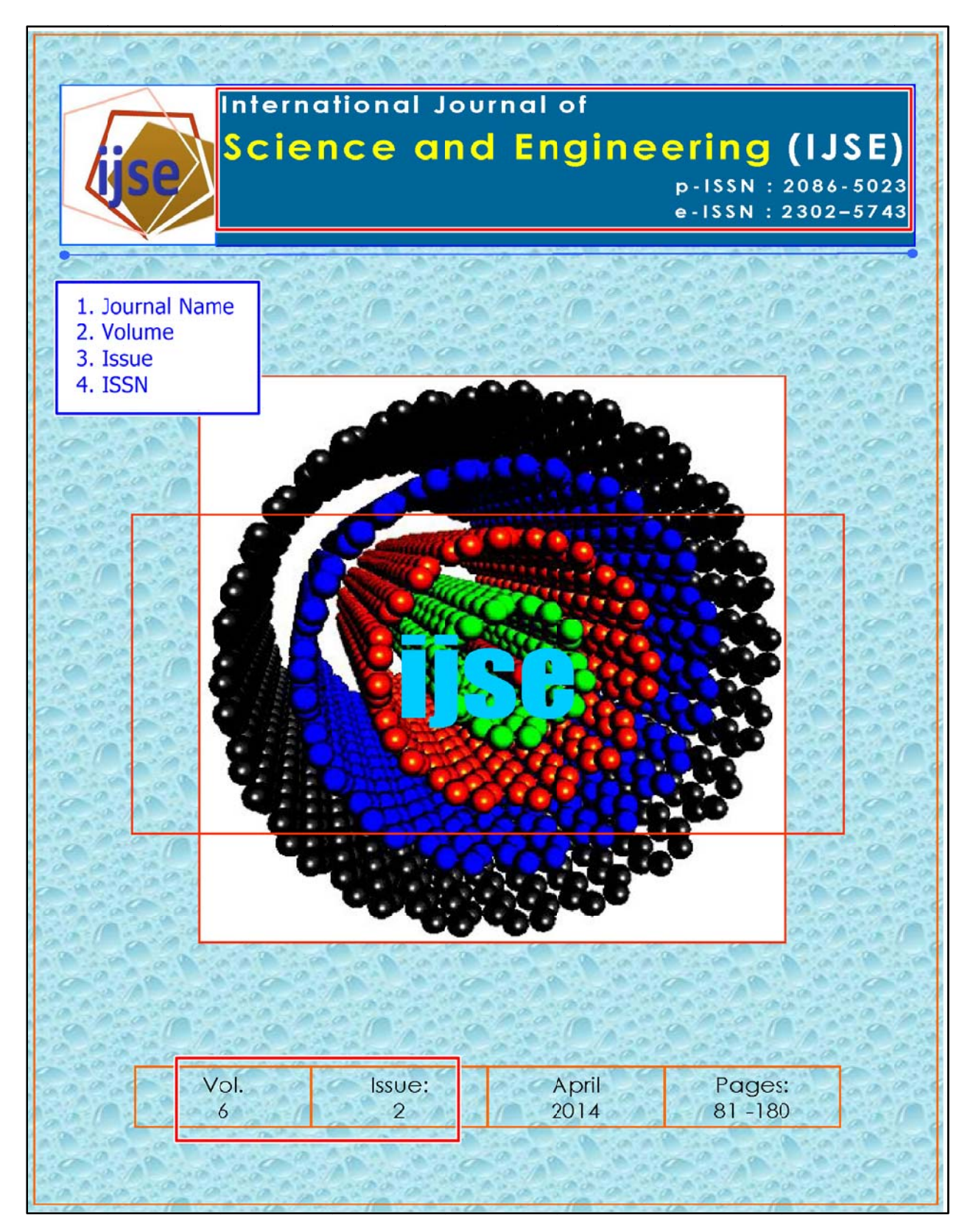

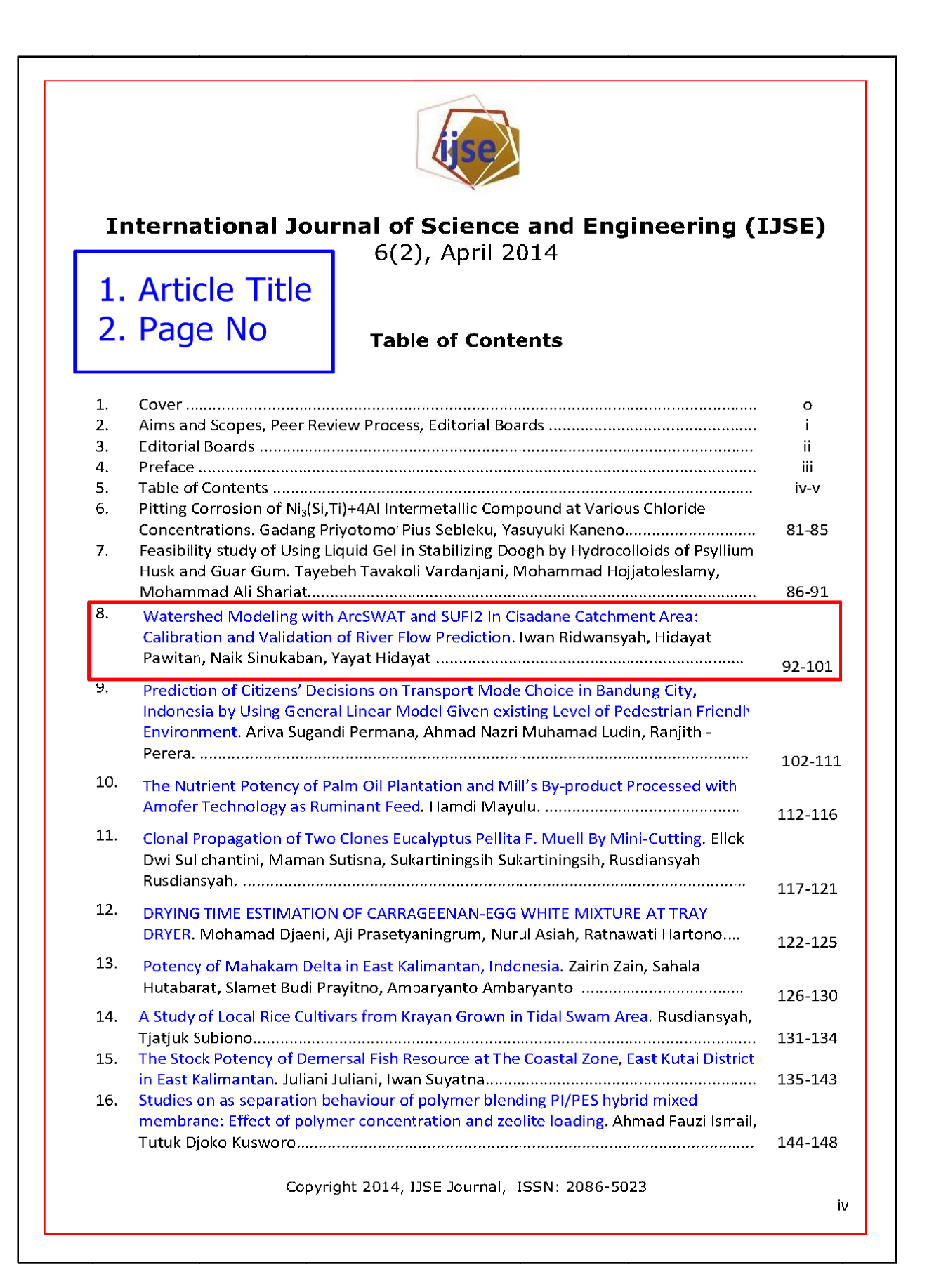

## **OTHERS PUBLICATION - PROCEEDINGS**

## **Example of Proof of Publication**

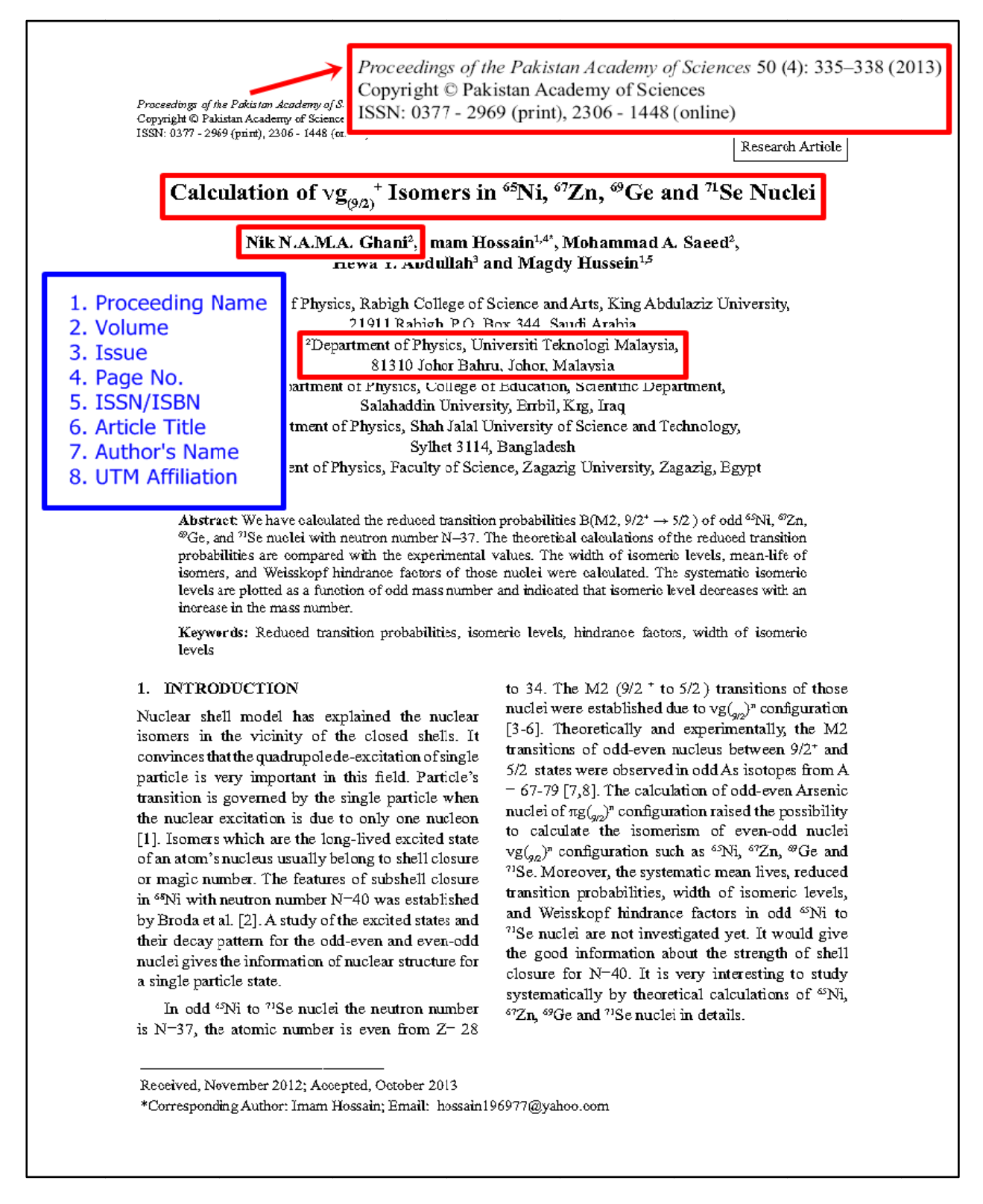

Example of Proceeding Front Page

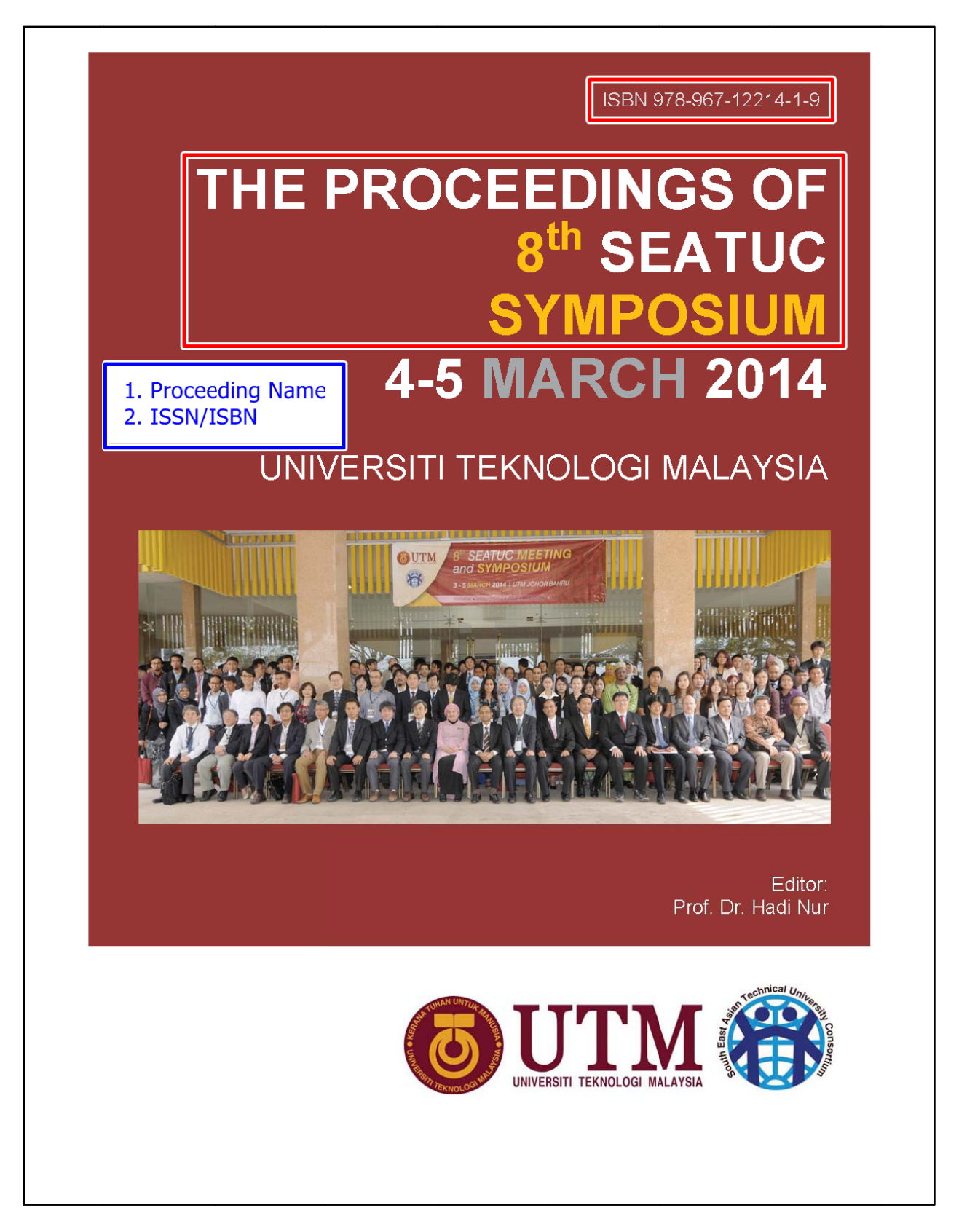

## Example of Proceeding Table of Content

### Contents

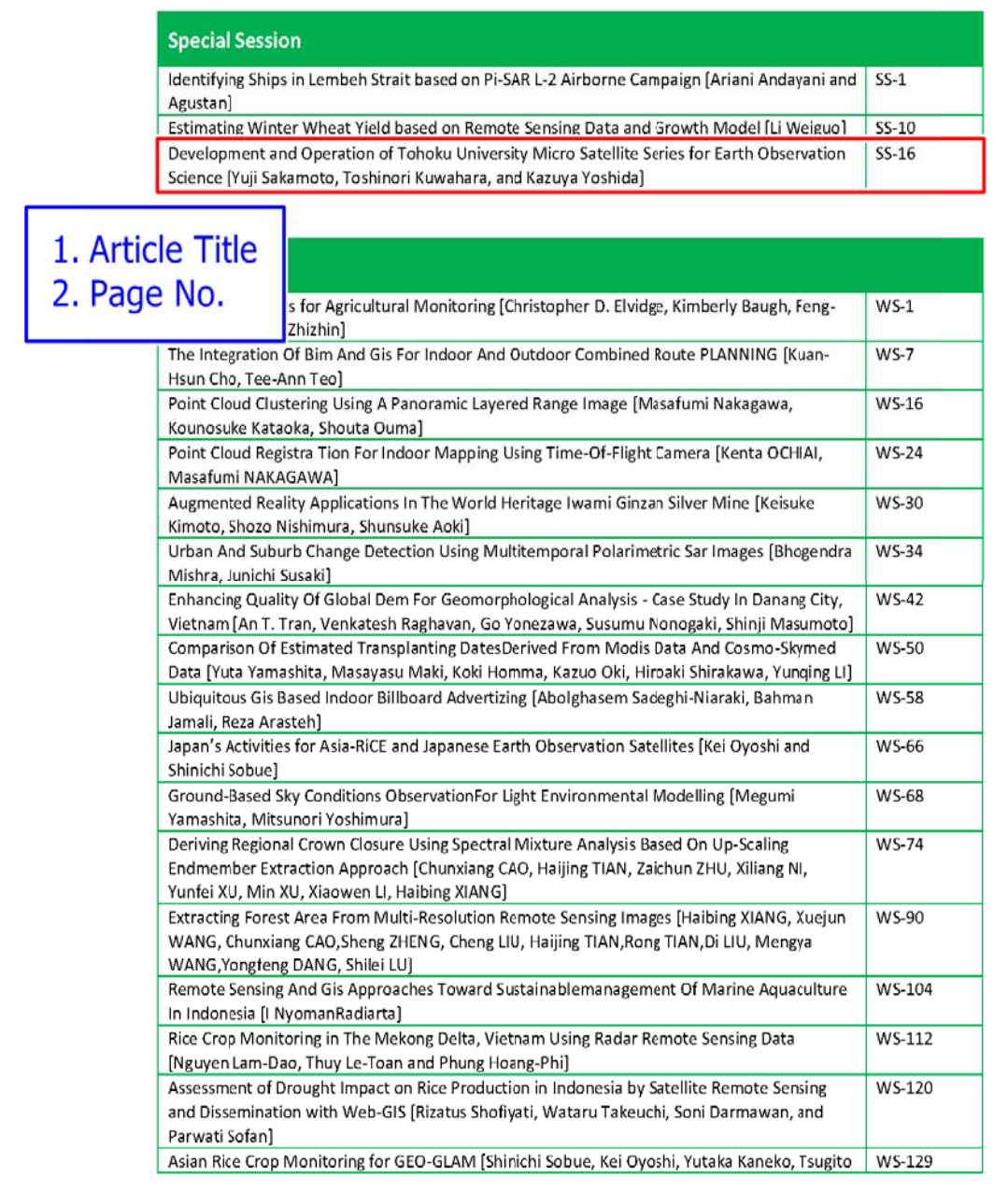

## Example of Others – Presentation Schedule

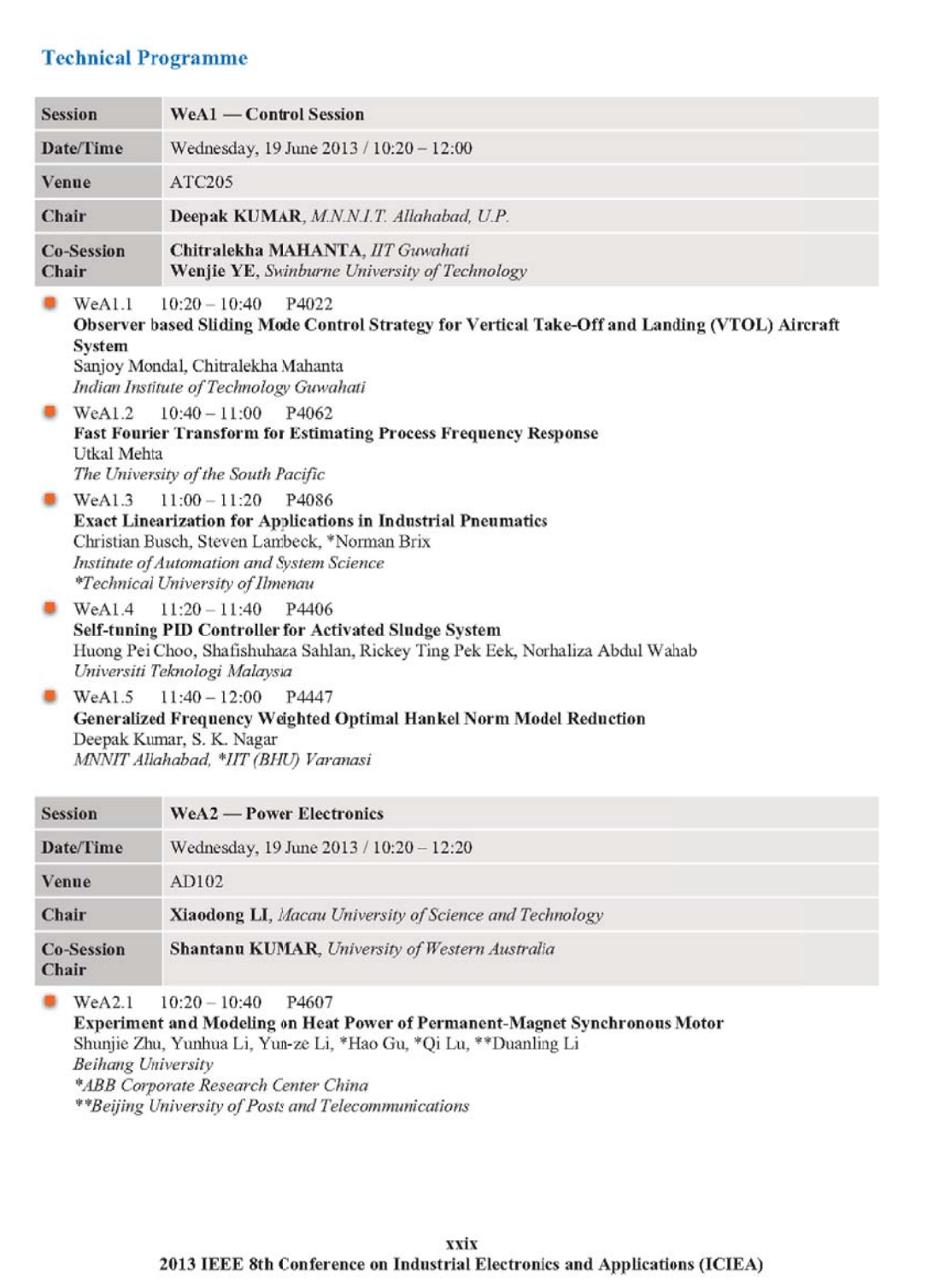

### **OTHERS PUBLICATION - CONFERENCE PAPER**

## **Example of Proof of Publication**

2013 IEEE Symposium on Wireless Technology and Applications (ISWTA), September 22-25, 2013, Kuching, Malaysia

## Multiband Reconfigurable Antenna for 2.4 GHz, 3.5 GHz  $\&$  5.2 GHz Applications

I. H. Idris<sup>1</sup>, M. R. Hamid<sup>1</sup>, M. H. Jamaluddin<sup>2</sup>, M. K. A. Rahim<sup>1</sup>, H. A. Majid<sup>1</sup>

Communication Engineering Department<sup>1</sup> Faculty of Electrical Engineering Universiti Teknologi Malaysia 81310 Skudai, Johor, Malaysia rijal@fke.utm.my

*Abstract*— This paper presents a new reconfigurable<br>multiband antenna. The slot dipole antenna is capable to operate<br>at 2.4 GHz, 3.5 GHz and/or 5.2 GHz. This antenna can also be switched to operate at the single or dual band. Six switches are placed on the antenna structures to achieve frequency<br>reconfigurability. While the operating frequency of this antenna<br>is switched from triple-band to dual/single-band, the radiation pattern of the antenna will remain unchanged. The analyses of the antenna were based on the return loss, surface current<br>distribution, and radiation pattern with gain performance.

Keywords- frequency reconfigurable antenna; switchable; triple band:

#### **INTRODUCTION** Ι.

Reconfigurable antennas received much attention because the antenna capability to do multipurpose function, size miniaturization and others. There are three types of reconfigurable antenna which are frequency, radiation pattern and polarization reconfigurable antenna. Commonly, the frequency of reconfigurable antenna is used to switch or tune the operating frequency of the antenna without changing the radiation pattern properties. In addition, to achieve frequency reconfigurability by using switching technology, pin-diode [1], varactor diode [2] and microelectromechanical systems (MEMS) [3], [4] were used. Each switch has its own advantages and applications to be used in certain design.

There are some reconfigurable antennas reported that can switch from single narrowband to another single narrowband [5-8]. Proposed antenna in [5] is having eight different operating modes that can be switched. The operating bands are ranging from 1820 to 2480 MHz. However, there are only six different frequencies covering a very wide band from 2200 to 4750 MHz as reported in [6]. Differently, the proposed antenna in [7] only has two modes which are right and left<br>side radiated modes. This antenna can switch from 2450 (right side radiated mode) to 2900 MHz (left side radiated mode). By using switch configuration either in ON or OFF state, the proposed antenna in [8] can switch from 2169 to 6530 MHz.

There are also reconfigurable antenna that has the capability of switching between dual-band to another dual-

4. UTM Affiliation band operations [9], [10]. References [9] reported that the antenna have two PIFA structures. It is using a switch to toggle the configurations to get a wireless wide area network (WWAN) frequencies and wireless local area network (WLAN) standards. The selection of different modes in [10] was achieved by using either feed or ground switching. For example, by using feed switching, the antenna can cover global system for mobile communications (GSM) standard,

1. Conference Name

2. Article Title

3. Author's Name

which are GSM850 and GSM900 for lower band and digital cellular service (DCS) for upper band in mode 0. Furthermore, GSM900 was covered for lower band while for upper band, personal communication system (PCS) and universal mobile telecommunications system (UMTS) was covered in mode 1. Multiband to another multiband configuration were having

more than triple bands and also demonstrated [11], [12]. The antenna in [11] consists of both planar inverted  $F$  antenna (PIFA) and monopole design where it can cover LTE, PCS1900 and mobile-worldwide interoperability for microwave access (m-WiMAX) when the switch is turned ON. However, when the switch is turned OFF, the antenna covers GSM900, m-WiMAX and WLAN 802.11a. The proposed antenna in [12] has two multiband designs and each design set comprises three bands. In hard-wire case, the antenna resonates at 900, 1900 and 4800 MHz for state 1 while it resonates at 800, 1700 and 4800 MHz for state 2. The former configuration  $[5-7]$  can only support one service at a time, while the latter [9-12] can support multiple services simultaneously and become more applicable recently. More degrees of flexibility can be offered if the antenna can operate in multi-modes operations [13], [14]

This paper presents a new reconfigurable multiband slot dipole antenna that can select a separate frequency bands. It can switch to single, dual or triple band modes by using hard wire switches. Switches are located in the slot of the antenna which can control the arms of the dipole either switch in and out from the slot edges. Details of the proposed designs will be explained. The simulated result in the return loss, surface current distribution, radiation pattern and gain are presented and discussed.

## Example of Conference Front Page

2013 IEEE Symposium on Wireless Technology & Applications (ISWTA), September 22 - 25, 2013, Kuching, Malaysia

## 2013 IEEE Symposium on Wireless Technology & **Applications (ISWTA)**

# **ISWTA2013**

1. Conference Name

2. Place & Date

**Pullman Kuching Hotel** Kuching, Malaysia September 22 - 25, 2013

İ

## Example of Others – Conference Poster

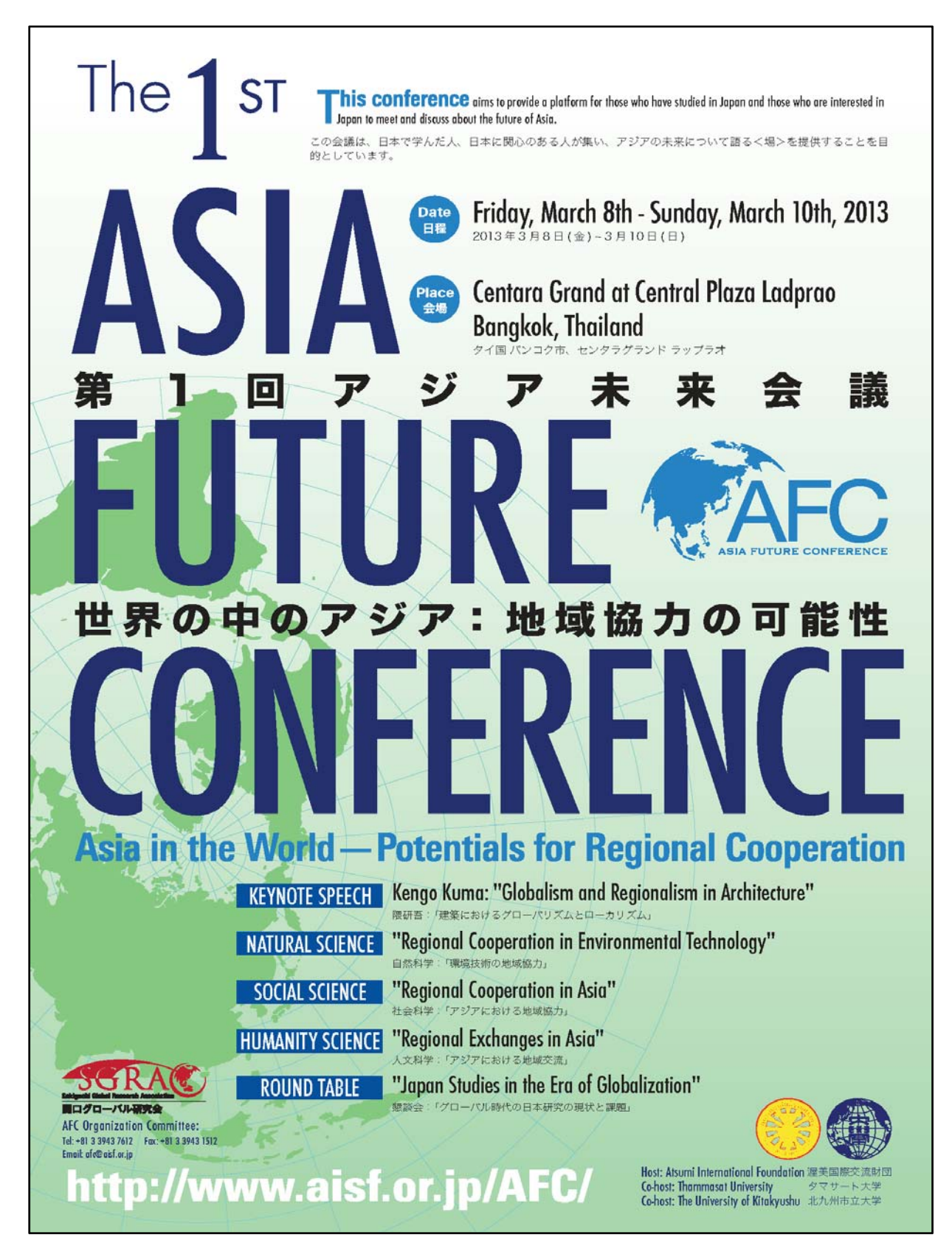

## **OTHERS PUBLICATION - ARTICLE IN MASS MEDIA**

## **Example of Proof of Publication**

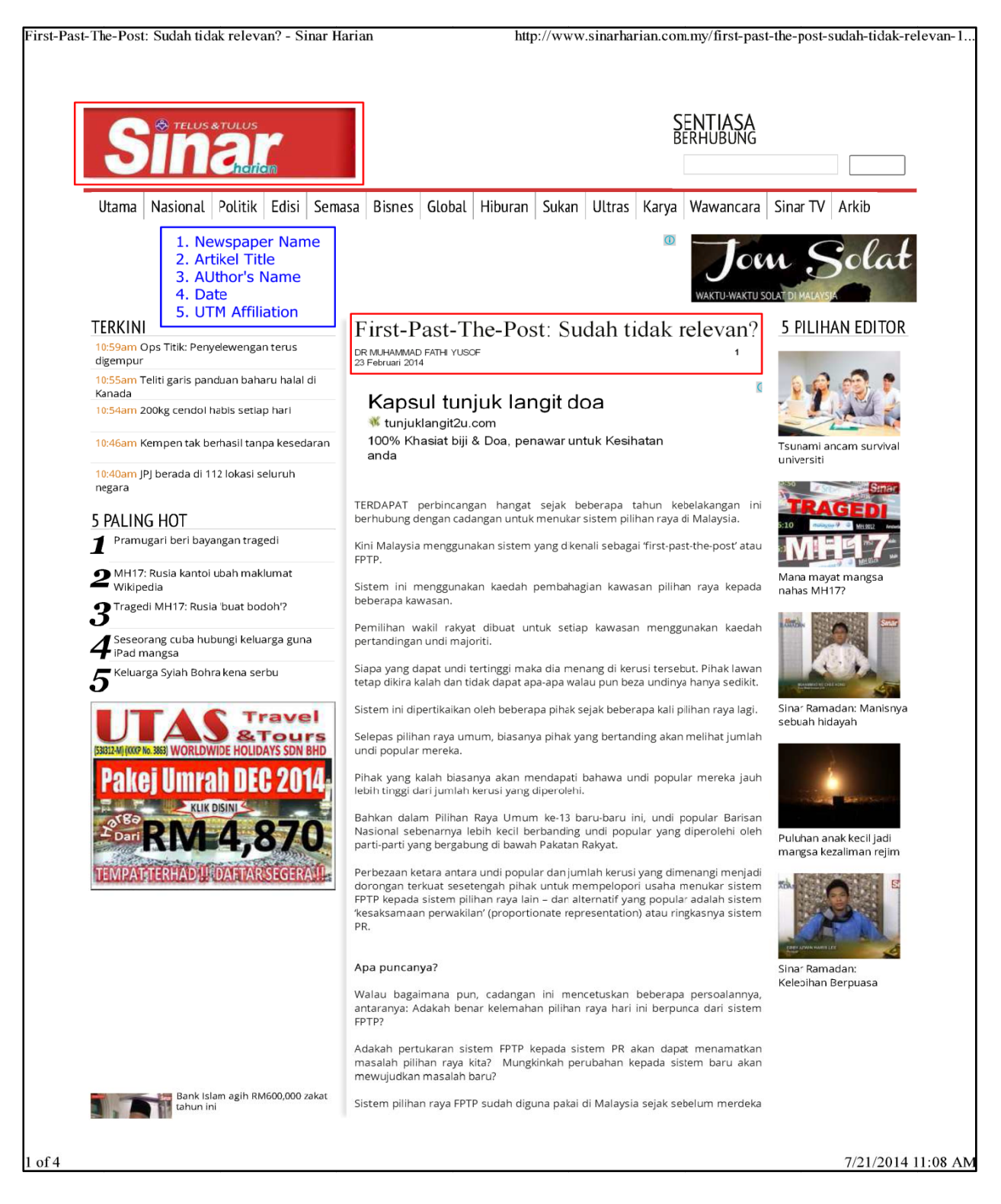

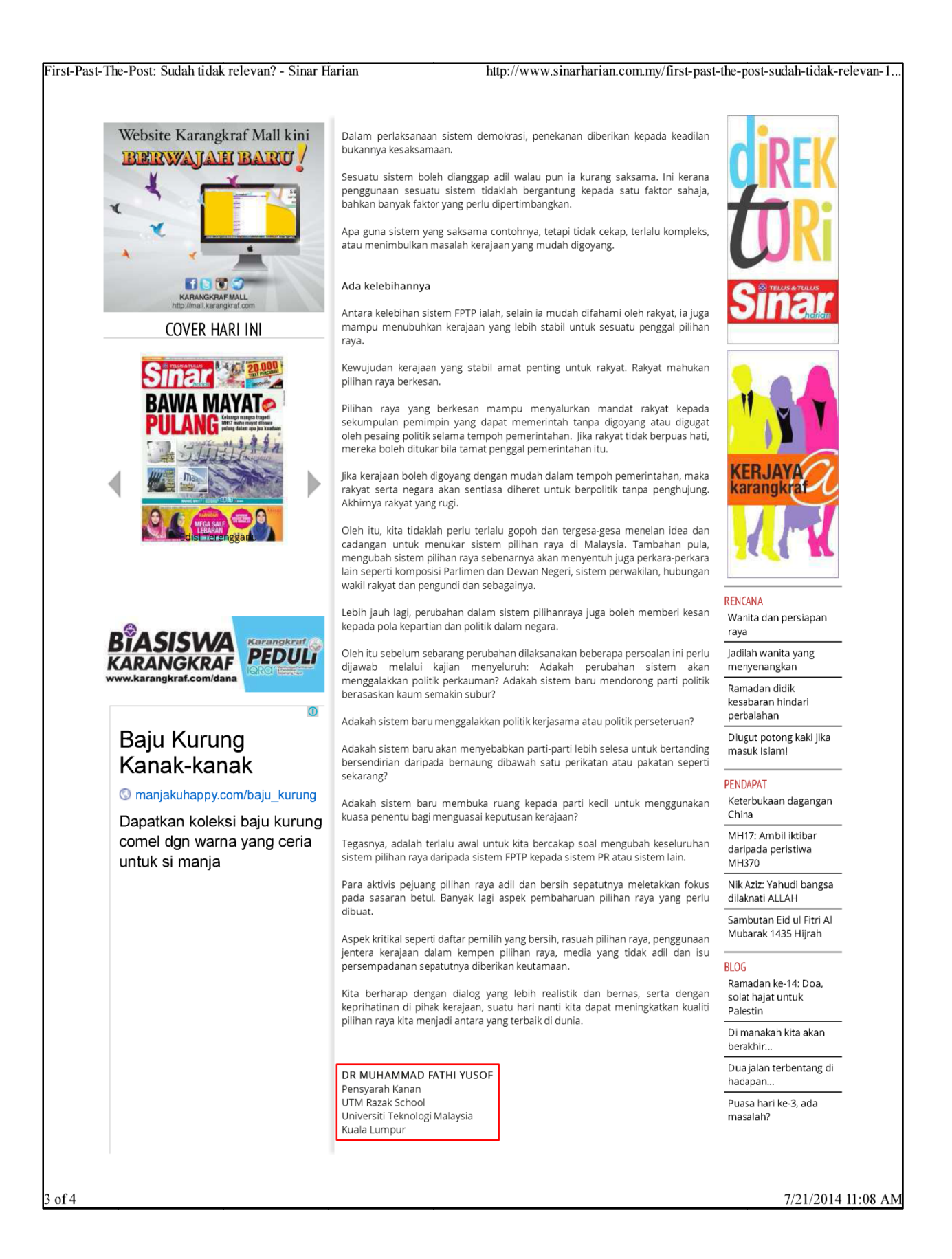

## **OTHERS PUBLICATION - PELAPORAN/PENERBITAN KHUSUS**

**Example of Others - Front Page** 

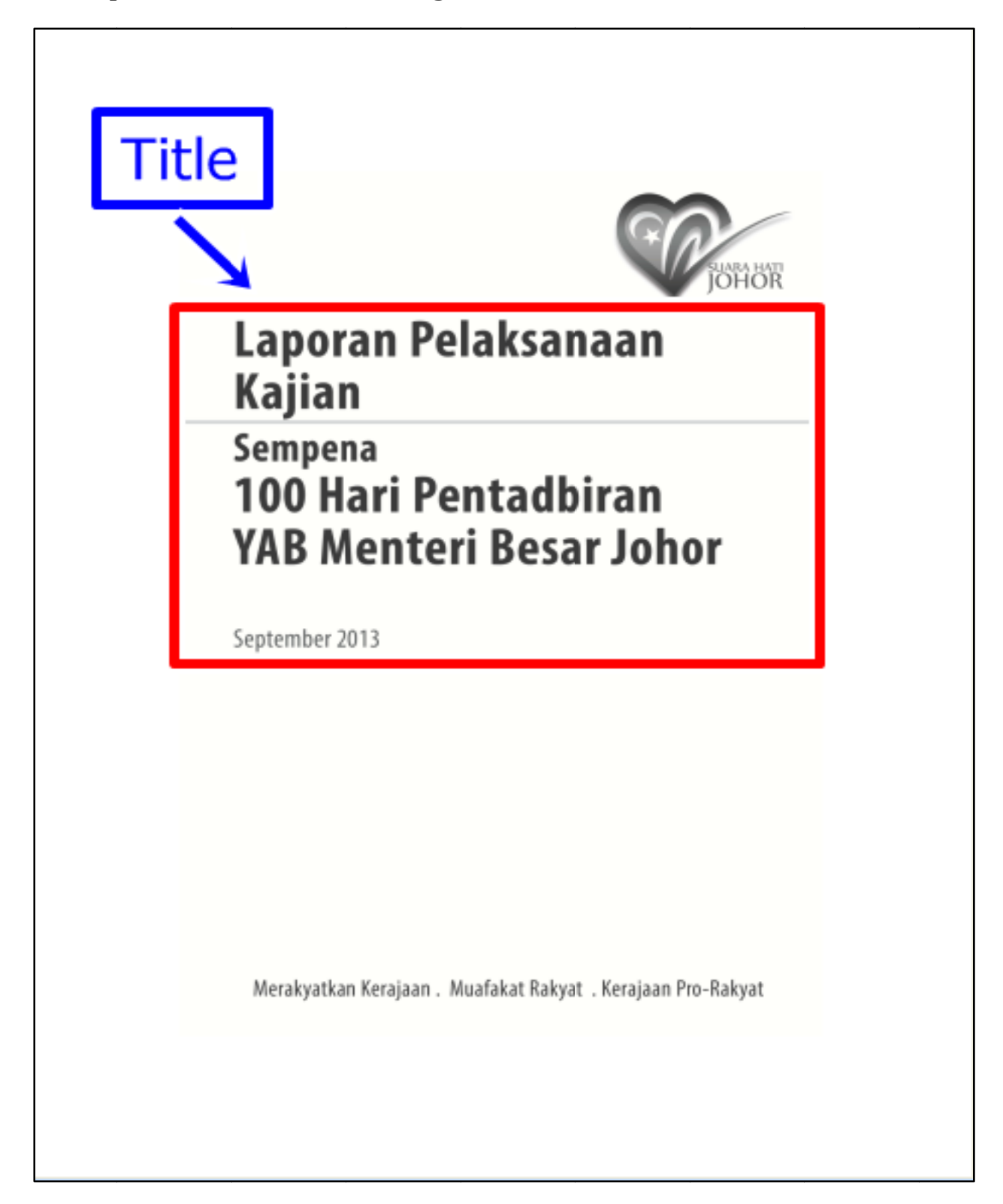

## Example of Others – Publication Details

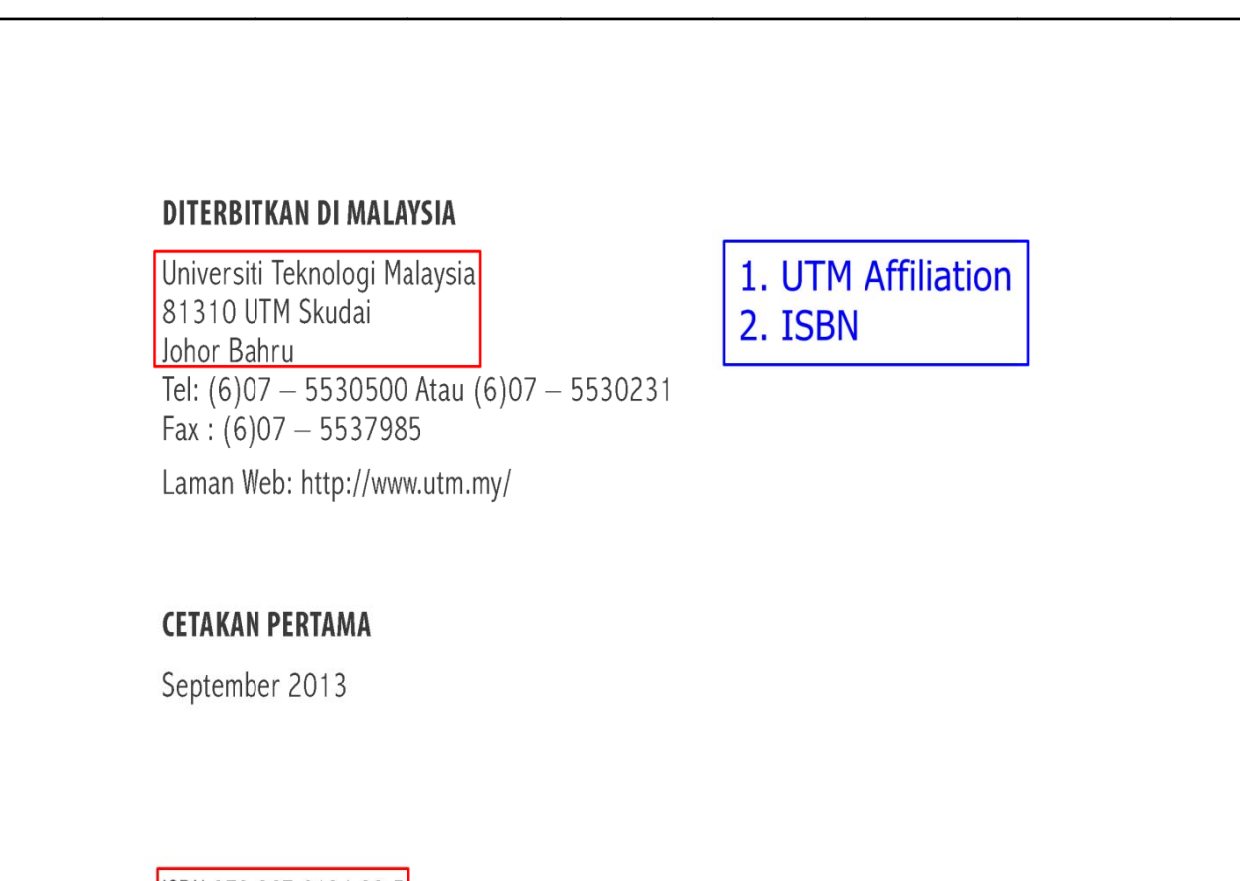

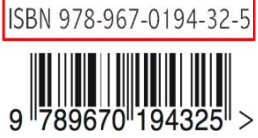

Hak cipta terpelihara. Tiada sebahagian daripada terbitan ini boleh diterbitkan semula, disimpan dalam sistem dapatan semula, atau dipindahkan, dalam sebarang bentuk ataupun sebarang cara, tanpa kebenaran bertulis daripada Pejabat Timbalan Naib Canselor (Hal Ehwal Mahasiswa dan Alumni), Universiti Teknologi Malaysia terlebih dahulu, atau sebagaimana yang dibenarkan dengan nyata oleh undang-undang. Pertanyaan mengenai penerbitan semula terbitan ini selain daripada skop yang dinyatakan hendaklah dihantar kepada universiti, di alamat seperti yang disenaraikan di atas.

## Senarai penyumbang kajian

#### Pejabat Menteri Besar Johor

YAB Datuk Seri Hj Mohamed Khaled Nordin

#### Unit Perancang Ekonomi Johor

Badrul Hisham Kassim | Hasnul Atmam Othman | Mohd Fahmi Salam | Shamsul Haini Ahmad Sapian

#### Unit Media dan Komunikasi

Azila Harun | Mohd. Ainuddin Aliff Salehuden | Mohd. Zairul Effendy Musa Muhammad Irsyaduddin Mahat | Sofiayana Ellmy Binti Sukor

#### **UTM**

#### Kumpulan penyelidik utama

1. Author's Name

Mohd Ismail Abd Aziz (Ketua Penyelidik)

Dahari Derani | Fatin Aliah Phang Abdullah | Harun Mohd | Ismail Mohamad Kassim Thukiman | Masputeriah Hamzah | Mohd Azraai Kasim | Romli Othman | Syed Ahmad Iskandar Syed Ariffin

#### Pegawai penyelidik

Doria Abdullah | Sharifah Zarith Rahmah Syed Ahmad Al-Shahab | Teo Shieh Lin

## **OTHERS PUBLICATION – POLICY PAPER**

Example of Others – Front Page

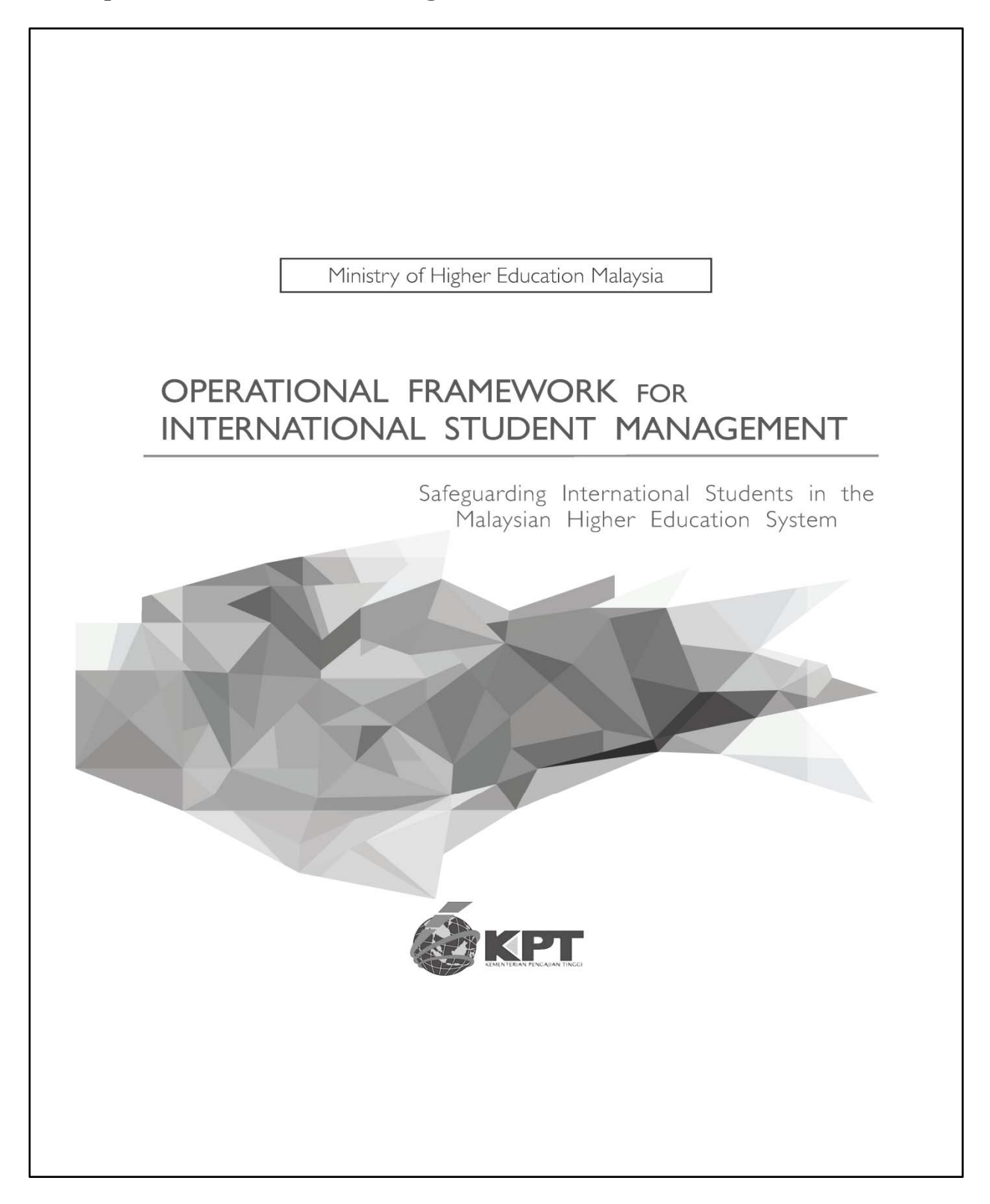

## Example of Others – Publication Details

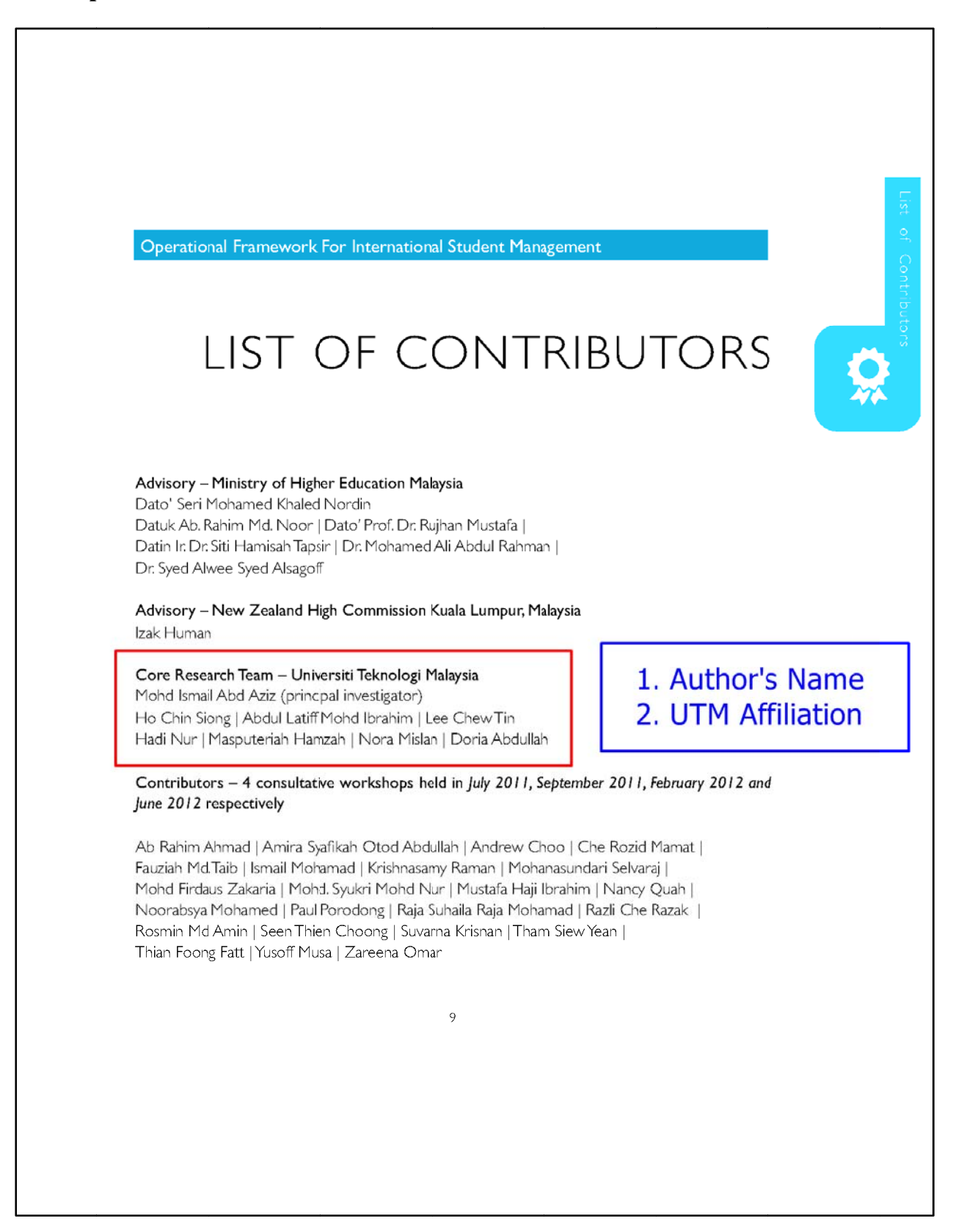